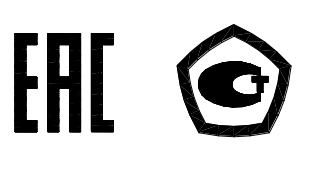

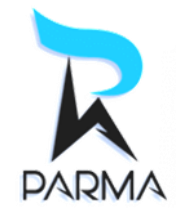

ОКП 42 2182

# **ИЗМЕРИТЕЛЬ ПАРАМЕТРОВ ИЗОЛЯЦИИ**

## **«ПАРМА ТЕНЗОР-2»**

## **РУКОВОДСТВО ПО ЭКСПЛУАТАЦИИ**

**РА1.016.001РЭ**

Санкт-Петербург 2021

## Содержание

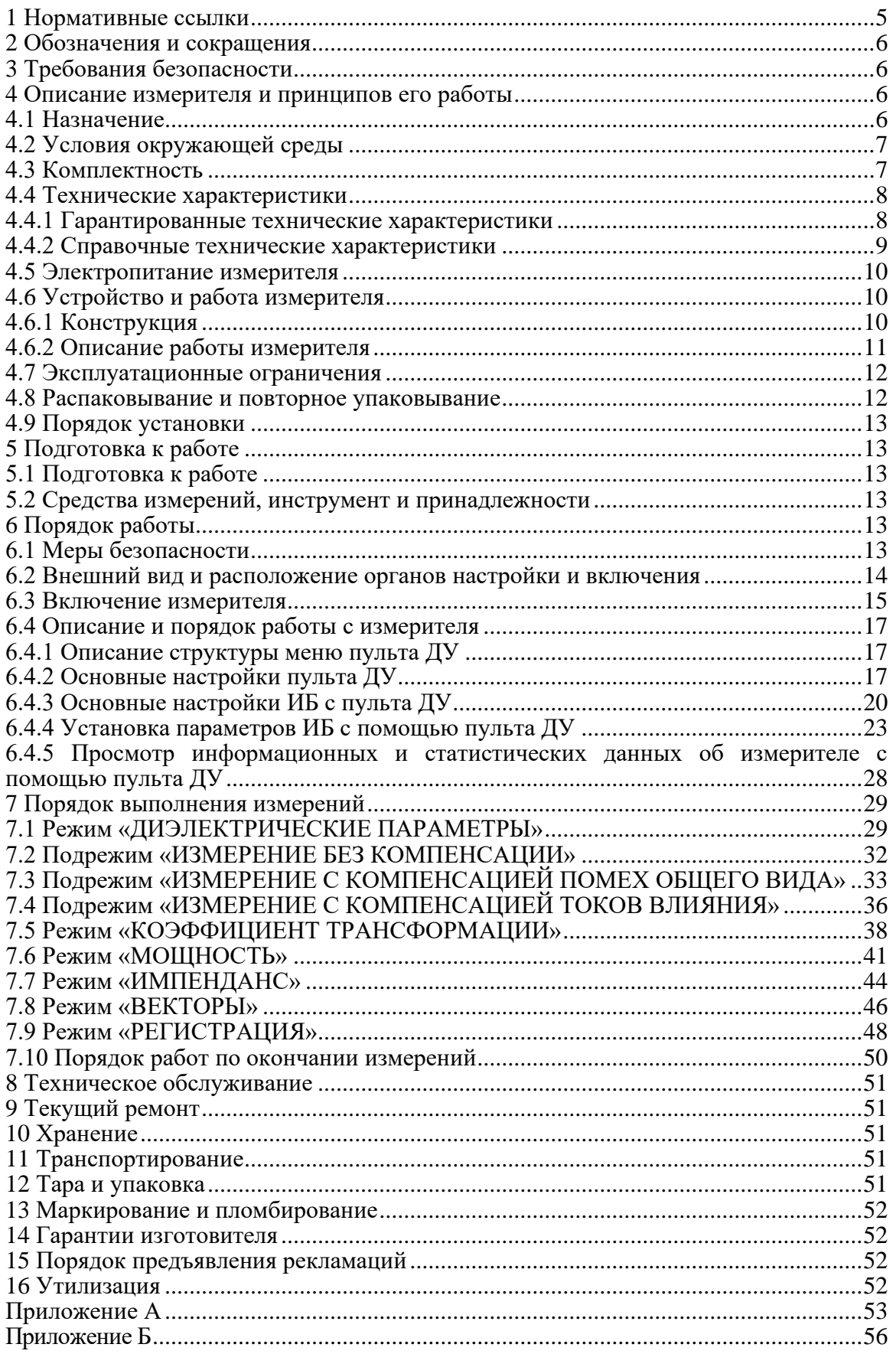

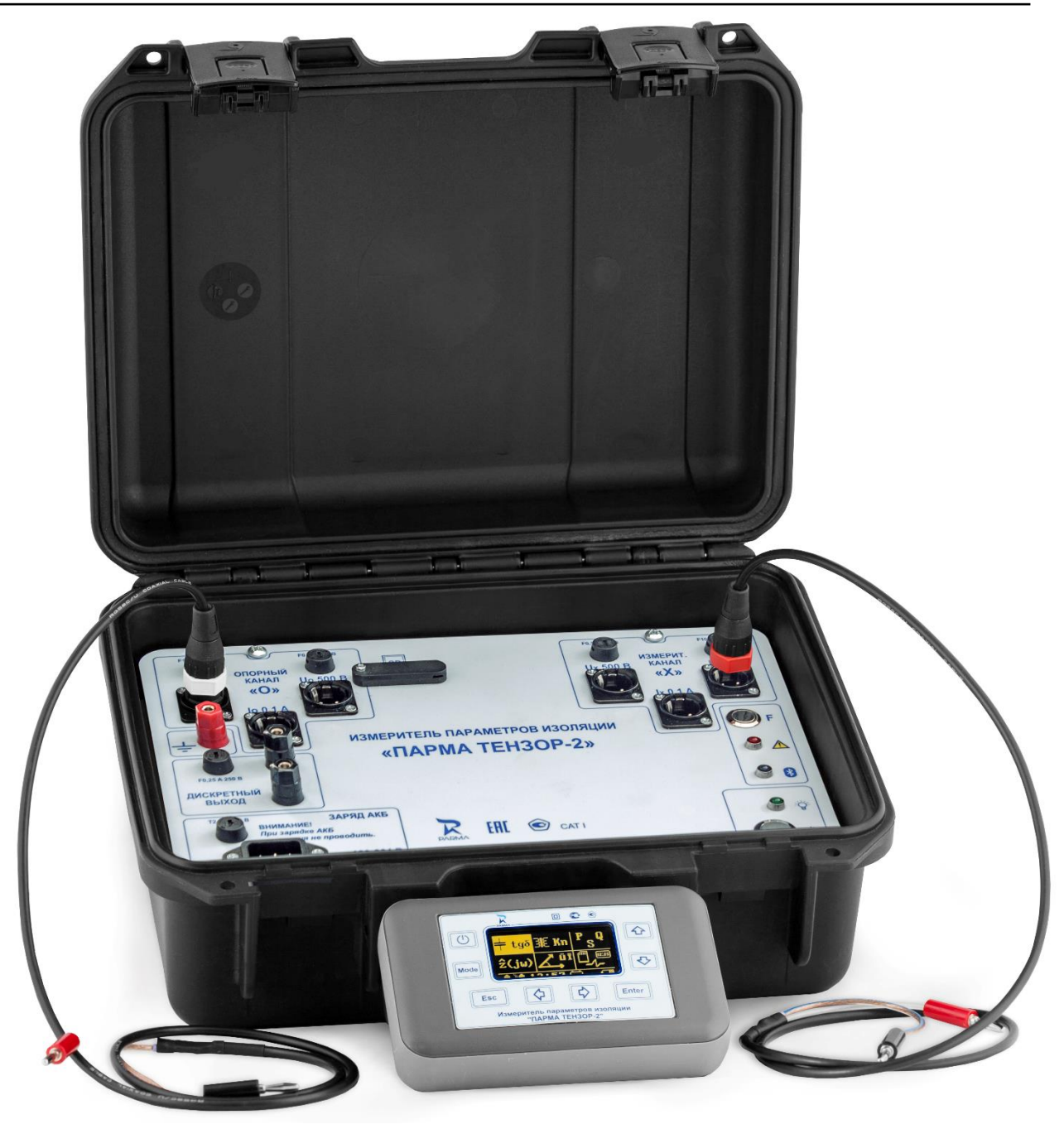

Внешний вид измерителя параметров изоляции «ПАРМА ТЕНЗОР-2» с принадлежностями

**ВНИМАНИЕ! НЕ ПРИСТУПАЙТЕ К РАБОТЕ С ПРИБОРОМ, НЕ ИЗУЧИВ СОДЕРЖАНИЕ ДАННОГО ДОКУМЕНТА. В СВЯЗИ С ПОСТОЯННОЙ РАБОТОЙ ПО СОВЕРШЕНСТВОВАНИЮ ПРИБОРА В КОНСТРУКЦИЮ МОГУТ БЫТЬ ВНЕСЕНЫ ИЗМЕНЕНИЯ, НЕ ВЛИЯЮЩИЕ НА ЕГО ТЕХНИЧЕСКИЕ ХАРАКТЕРИСТИКИ И НЕ ОТРАЖЕННЫЕ В НАСТО-ЯЩЕМ ДОКУМЕНТЕ.**

**РОВ ИЗОЛЯЦИИ «ПАРМА ТЕНЗОР-2» ИХ МОЖНО СКОПИРОВАТЬ НА** 

Настоящее руководство по эксплуатации предназначено для изучения измерителя параметров изоляции «ПАРМА ТЕНЗОР-2», выпускаемого по ТУ 4221-026-31920409-2015.

Руководство по эксплуатации содержит технические характеристики, описание принципа работы, порядок подготовки и ввода в эксплуатацию, а также другие сведения, необходимые для правильной эксплуатации измерителя параметров изоляции «ПАРМА ТЕНЗОР-2».

Предложения и замечания по работе измерителя параметров изоляции «ПАРМАА ТЕНЗОР-2», а также по содержанию и оформлению эксплуатационной документации просьба направлять по адресу:

198216, Россия, г. Санкт-Петербург, Ленинский пр., д. 140, лит. А, пом. 15Н тел.: (812) 346-86-10, факс: (812) 376-95-03

E-mail: [parma@parma.spb.ru,](mailto:parma@parma.spb.ru) сайт: www.parma.spb.ru

#### <span id="page-4-0"></span>**1 Нормативные ссылки**

ТР ТС 004/2011 О безопасности низковольтного оборудования.

ТР ТС 020/2011 Электромагнитная совместимость технических средств.

ГОСТ 12.2.091-2012 (МЭК 61010-1:2001) Безопасность электрического оборудования для измерения, управления и лабораторного применения. Часть 1. Общие требования.

ГОСТ 12.3.019-80 ССБТ Испытания и измерения электрические. Общие требования безопасности.

ГОСТ 14254-2015 (МЭК 529-89) Степени защиты, обеспечиваемые оболочками (код  $IP$ ).

ГОСТ 15150-69 Машины, приборы и другие технические изделия. Исполнения для различных климатических районов. Категории, условия эксплуатации, хранения и транспортирования в части воздействия климатических факторов внешней среды.

ГОСТ 22261-94 Средства измерений электрических и магнитных величин. Общие технические условия.

ГОСТ IEC 61010-2-032-2014 Безопасность электрических контрольно-измерительных приборов и лабораторного оборудования. Часть 2-032. Частные требования к ручным и управляемым вручную датчикам тока для электрических испытаний и измерений.

ГОСТ IEC 61010-2-033-2013 Безопасность электрических контрольно-измерительных приборов и лабораторного оборудования. Часть 2-033. Частные требования к портативным мультиметрам и другим измерительным приборам для бытового и профессионального применения, обеспечивающим измерение сетевого напряжения.

ГОСТ IEC 61140-2012 Защита от поражения электрическим током. Общие положения безопасности установок и оборудования.

ГОСТ Р 51288-99 Средства измерений электрических и магнитных величин. Эксплуатационные документы.

ГОСТ Р 51522.2.2-2011 Совместимость технических средств электромагнитная. Электрическое оборудование для измерения, управления и лабораторного применения. Часть 2-2. Частные требования к портативному оборудованию, применяемому для испытаний, измерений и мониторинга в низковольтных распределительных системах электроснабжения. Испытательные конфигурации, рабочие условия и критерии качества функционирования.

Оборудование электрическое для измерения, управления и лабораторного применения. Требования электромагнитной совместимости. Часть 1. Общие требования.

ТУ 4221-026-31920409-2015 Измеритель параметров изоляции «ПАРМА ТЕНЗОР-2» Технические условия.

#### **2 Обозначения и сокращения**

<span id="page-5-0"></span>2.1 В настоящем руководстве по эксплуатации применяются следующие обозначения и сокращения:

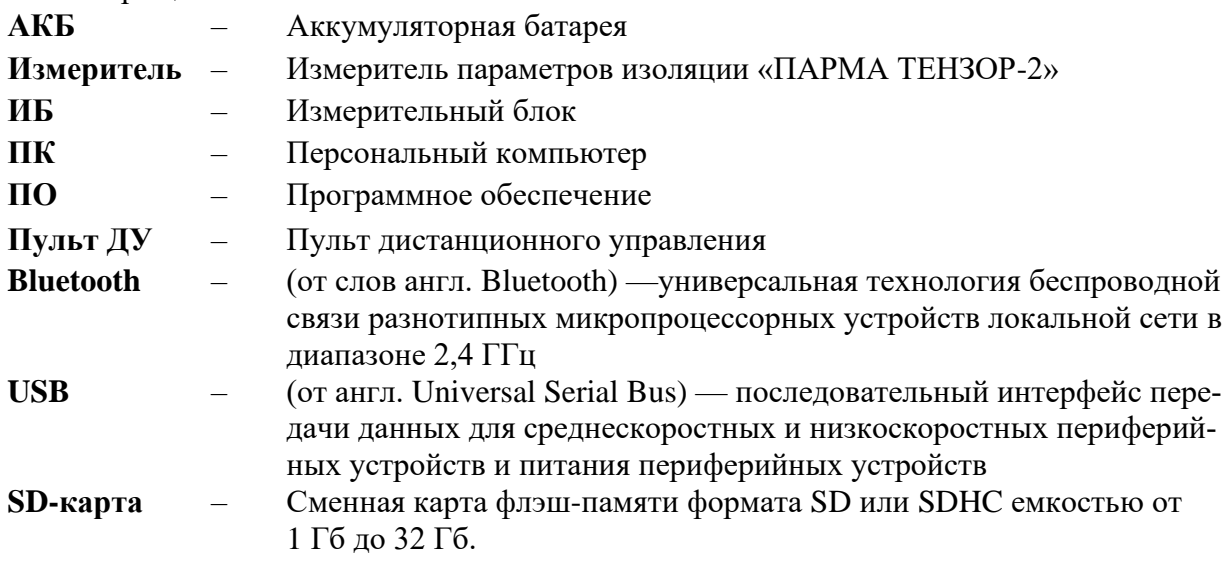

#### **3 Требования безопасности**

<span id="page-5-1"></span>3.1 ИБ измерителя, в части защиты от поражения электрическим током, соответствует требованиям ТР ТС 004/2011, ГОСТ 12.2.091, категория монтажа (категория перенапряжения) – I (CAT. I), пульт ДУ – III (CAT. III). Класс защиты от поражения электрическим током по ГОСТ IEC 61140 – I, для пульта ДУ – III.

3.2 Степень защиты корпуса измерителя в закрытом состоянии от проникновения твердых предметов и влаги IP56 по ГОСТ 14254.

3.3 Требования к электрической прочности и сопротивлению изоляции измерителя не установлены в виду его конструктивных особенностей согласно п. 6.8.3 (абзац 2) ГОСТ 12.2.091.

3.4 При эксплуатации измерителя необходимо соблюдать «Правила технической эксплуатации электроустановок потребителей» для установок до 1000 В. К эксплуатации измерителя могут быть допущены лица, имеющие группу по электробезопасности не ниже III, аттестованные в установленном порядке на право проведения работ в электроустановках потребителей до 1000 В.

3.5 При проведении измерений необходимо соблюдать требования безопасности по ГОСТ 12.3.019.

3.6 Металлические части корпуса должны быть заземлены.

#### <span id="page-5-2"></span>**4 Описание измерителя и принципов его работы**

#### **4.1 Назначение**

<span id="page-5-3"></span>4.1.1 Полное торговое наименование, тип и обозначение: Измеритель параметров изоляции «ПАРМА ТЕНЗОР-2», ТУ 4221-026-31920409-2015.

4.1.2 Сведения о сертификации:

−Декларация о соответствии таможенного союза ТС № RU Д-RU.МЛ02.В.00085 принята на основании протоколов испытаний № 2998, № 2998/ЭМС, ИЦ ООО «СЗНТЦИС «Регламентсерт» сроком действия до 16.12.2020 г.

− Измеритель параметров изоляции «ПАРМА ТЕНЗОР-2» зарегистрирован в Государственном реестре средств измерений под № 65931-16 Свидетельство об утверждении типа RU.C.34.004.А №64403 срок действии до 14.12.2021 г.

4.1.3 Измеритель параметров изоляции «ПАРМА ТЕНЗОР-2» предназначен для измерения напряжения, силы и частоты переменного тока, угла сдвига фаз, электрической емкости, тангенса угла потерь.

4.1.4 Два канала с независимыми коммутируемыми входами для подключения напряжения и/или тока, объединенные «общей землей», также позволяют использовать прибор при измерении электрической мощности, коэффициента трансформации, потерь холостого хода и потерь короткого замыкания, параметров импеданса.

4.1.5 Прибор предназначен для проведения измерений как в лабораторных, так и в полевых условиях.

4.1.6 Нормальные условия применения – в соответствии с п.4.2.1 настоящего руководства.

<span id="page-6-0"></span>4.1.7 Рабочие условия применения в части климатических воздействий – в соответствии с п. 4.2.2 настоящего руководства.

#### **4.2 Условия окружающей среды**

4.2.1 Нормальные условия применения измерителя по ГОСТ 22261:

− номинальная температура окружающего воздуха плюс 20 °С. Допускаемое отклонение температуры окружающего воздуха ±5 °С.

− относительная влажность воздуха от 30 до 80 %;

− Атмосферное давление от 84 до 106 кПа.

4.2.2 Рабочие условия применения измерителя в части климатических воздействий соответствуют требованиям группы 4 по ГОСТ 22261:

− температура окружающего воздуха от минус 10 до плюс 40 С;

− относительная влажность воздуха 98 % при плюс 25 С;

− атмосферное давление от 70 до 106,7 кПа.

4.2.3 Категории размещения измерителя по ГОСТ 15150 – 5, тип атмосферы II, высота над уровнем моря 2000 м.

4.2.4 По условиям транспортирования измеритель относится к группе 4 по ГОСТ 22261. Предельные условия транспортирования измерителя:

− температура окружающего воздуха от минус 20 до плюс 55 С;

− относительная влажность воздуха 90 % при плюс 30 С;

− атмосферное давление от 70 до 106,7 кПа.

4.2.5 В части механических воздействий измеритель соответствует требованиям группы 4 по ГОСТ 22261.

4.2.6 В части электромагнитной совместимости измеритель соответствует требованиям помехоустойчивости оборудования, используемого в контролируемой электромагнитной обстановке, по ТР ТС 020/2011, ГОСТ Р 51522.1.

<span id="page-6-1"></span>4.2.7 Радиопомехи от измерителя соответствуют требованиям 7.2 ГОСТ Р 51522.1 для оборудования класса А.

#### **4.3 Комплектность**

4.3.1 Состав комплекта измерителя приведен в таблице 1.

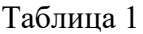

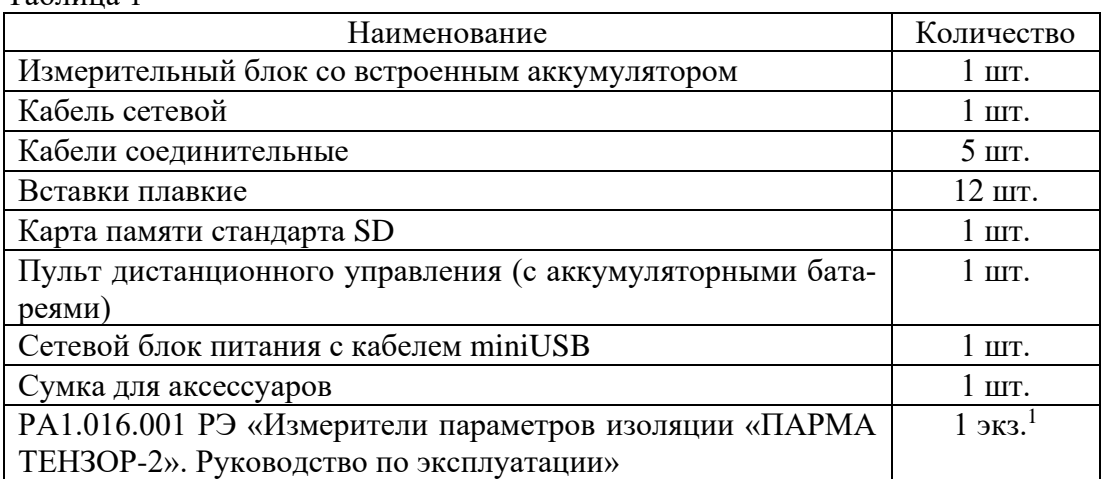

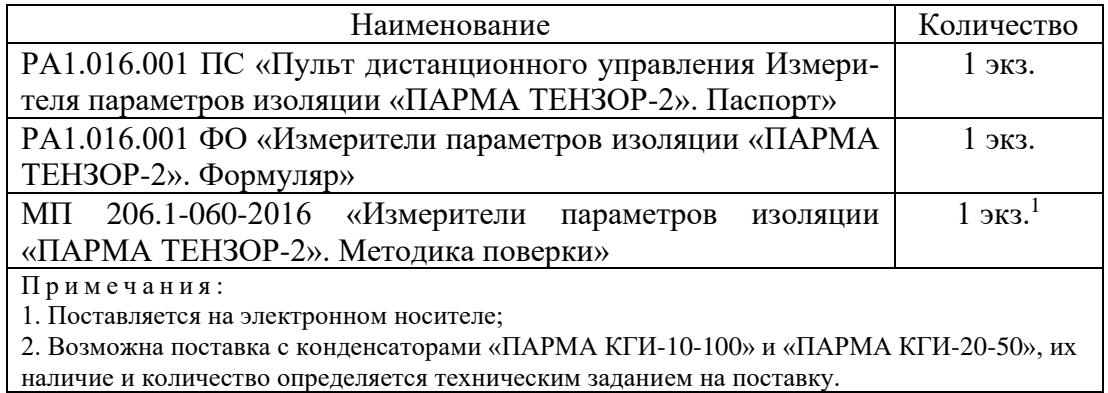

<span id="page-7-0"></span>

#### **4.4 Технические характеристики**

#### **4.4.1 Гарантированные технические характеристики**

<span id="page-7-1"></span>4.4.1.1 Нормируемые метрологические характеристики приведены в таблице 2. Таблица 2

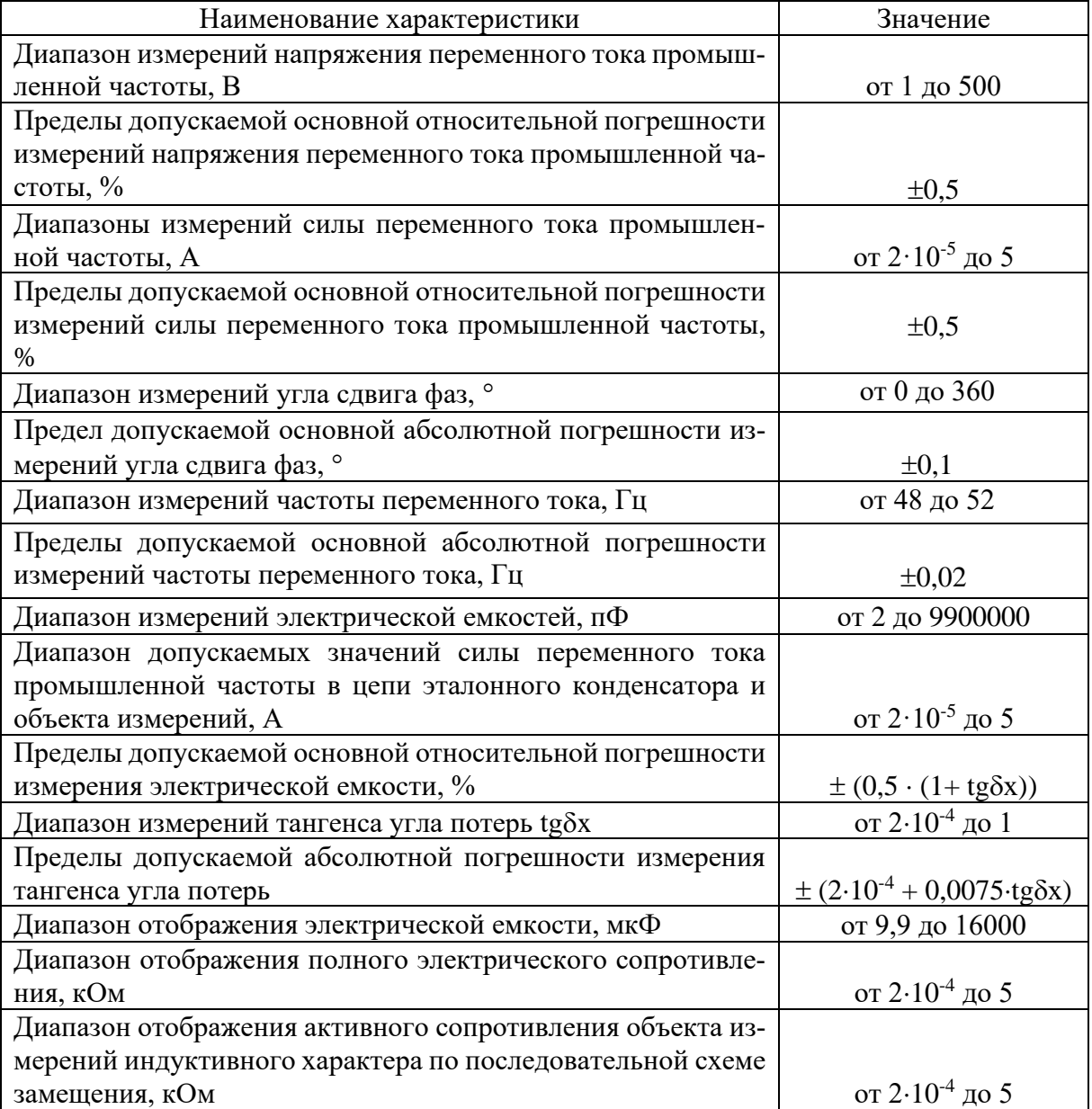

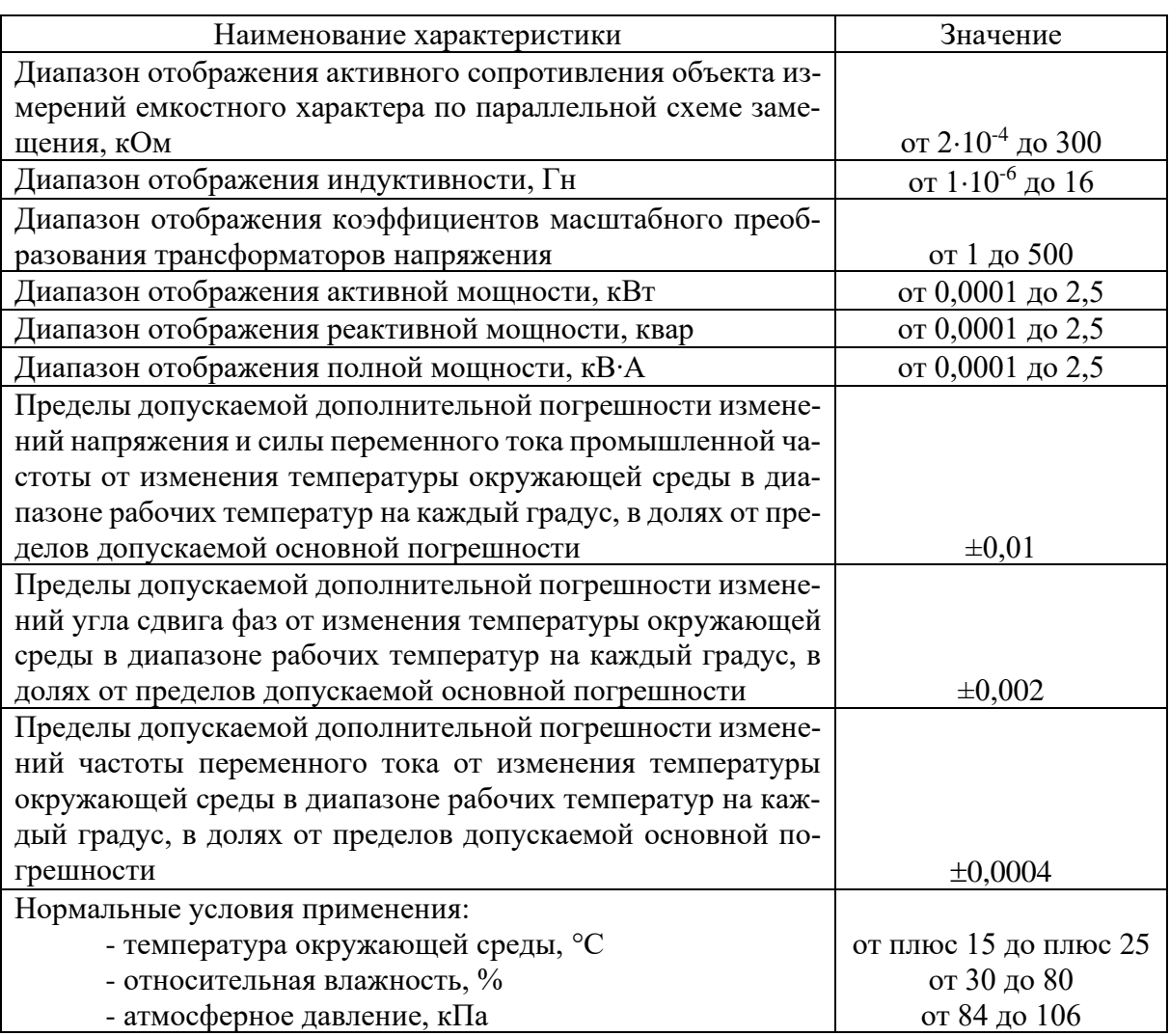

#### <span id="page-8-0"></span>**4.4.2 Справочные технические характеристики**

4.4.2.1 Время измерения с усреднением – 5 с или 1 мин.

4.4.2.2 Гарантированная дальность управления ИБ от пульта ДУ с использованием Bluetooth – не менее  $10$  м.

4.4.2.3 Время непрерывной работы ИБ (питание от АКБ) – 36 ч.

4.4.2.4 Время непрерывной работы пульта ДУ при питании от АКБ – не менее 8 ч (в нормальных условиях применения).

4.4.2.5 Активные сопротивления входов «Uo», «Ux» – не более 1 МОм  $\pm$  10 %.

4.4.2.6 Активные сопротивления входов "5 А" – 0,1 Ом  $\pm$  10% (без учета сопротивлений соединительных кабелей).

4.4.2.7 Параметры сопротивлений входов «Io», «Ix»:

– в диапазоне входных токов от 20 мкА до 400 мкА активное сопротивление –  $(6 \pm 3)$  Ом;

– в диапазоне входных токов от 400 мкА до 100 мА активное сопротивление – (9  $\pm$  3) Ом.

4.4.2.8 Электрическая емкость любого входа не превышает 100 пФ (без учета емкости соединительных кабелей).

4.4.2.9 Индуктивность любого входа составляет 300 мкГн  $\pm$  10 % (без учета емкости соединительных кабелей).

4.4.2.10 Измеритель выдерживает перегрузку в течение 1 мин по напряжению в пределах двукратного конечного значения диапазона измерения.

4.4.2.11 Измеритель выдерживает перегрузку в течение 1 мин переменным током в пределах двукратного конечного значения диапазона измерения.

4.4.2.12 Диапазон испытательных напряжений при измерении емкости и тангенса угла потерь высоковольтной изоляции определяется значением рабочего напряжения внешней меры емкости, входящей в состав поставки, для КГИ-10 и КГИ-20, это 10 кВ и 20 кВ, соответственно.

4.4.2.13 Время установления рабочего режима – не более 20 с с момента включения (с «привязанным» ИБ к пульту ДУ).

4.4.2.14 Средняя наработка на отказ – не менее 8000 ч.

4.4.2.15 Средний срок службы – не менее 8 лет.

4.4.2.16 Габаритные размеры кейса (в закрытом виде): 365x295x170 мм (с открытой крышкой 460 мм).

4.4.2.17 Габаритные размеры пульта ДУ: 156x98x36 мм.

4.4.2.18 Масса: не более 13 кг.

<span id="page-9-0"></span>4.4.2.19 Нормальные условия применения – в соответствии с п. 4.2.1 настоящего руководства.

#### **4.5 Электропитание измерителя**

4.5.1 Питание измерителя осуществляется:

− ИБ – основное только в автономном режиме от встроенного источника постоянного тока напряжением 6 В (тип АКБ), с возможностью подзаряда от сети 220 В;

− пульта ДУ – от встраиваемых источников питания (4 гальванических элемента типоразмера AA по 1,5 В каждый или аккумуляторные батареи NiMH 1,2 В типоразмера АА), с возможностью подзаряда от сети 220 В.

4.5.2 Для зарядки аккумуляторных батарей пульта ДУ предусмотрен разъем miniUSB и сетевой блок питания.

#### **ВНИМАНИЕ! ПРИ ИСПОЛЬЗОВАНИИ БАТАРЕЕК (НЕЗАРЯЖАЕМЫХ ГАЛЬ-ВАНИЧЕСКИХ ЭЛЕМЕНТОВ) ПОДКЛЮЧЕНИЕ ИСТОЧНИКА ПИТАНИЯ К РАЗЪЕМУ miniUSB ПУЛЬТА ДУ ЗАПРЕЩЕНО!**

4.5.3 Не применяйте для питания измерителя аккумуляторы с разной номинальной емкостью, а также деградированные элементы, так как это ведет к неоптимальной и неполной зарядке. Для работы с такими аккумуляторами следует использовать специализированные зарядные устройства.

<span id="page-9-1"></span>4.5.4 Неправильная установка элементов питания не вызывает повреждения пульта ДУ.

#### **4.6 Устройство и работа измерителя**

#### **4.6.1 Конструкция**

<span id="page-9-2"></span>4.6.1.1 Измеритель является автоматизированным электронным измерительным прибором, состоящим из измерительного блока и пульта ДУ.

4.6.1.2 Внешний вид измерителя приведен на рисунке 1.

4.6.1.3 ИБ представляет собой переносное устройство, выполненное в конструктиве кейса из ударопрочной пластмассы.

4.6.1.4 На лицевой панели ИБ расположены коммутационные разъемы, индикаторы состояния, предохранители, разъем для чтения SD карт памяти и сетевой разъем для зарядки встроенного аккумулятора.

4.6.1.5 Пульт ДУ выполнен в корпусе из ударопрочной пластмассы, на лицевой панели которого находится графический экран и функциональная клавиатура.

4.6.1.6 Связь между ИБ и пультом ДУ осуществляется по беспроводному интерфейсу Bluetooth.

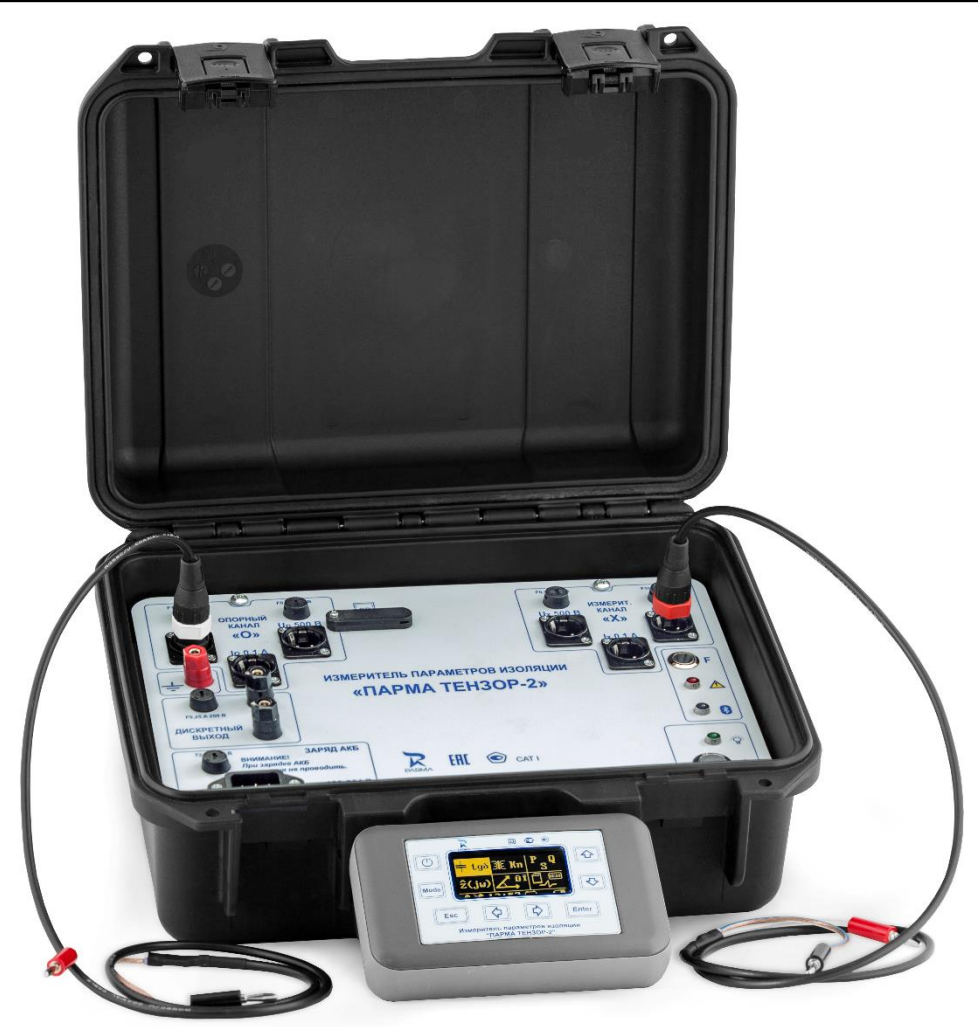

Рисунок 1 Внешний вид измерителя

#### 4.6.2 Описание работы измерителя

<span id="page-10-0"></span>4.6.2.1 Принцип действия измерителя основан на использовании схемы измерительного моста переменного тока, в которой соотношение токов, протекающих через плечи моста, зависят лишь от параметров объекта измерения и эталонной емкости.

4.6.2.2 Величины значений токов образцового конденсатора и объекта измерений масштабируются и преобразуются в цифровой код для последующей обработки и вычисления векторных величин значений токов, емкости и тангенса угла диэлектрических потерь как по «прямой», так и по «инверсной» схемам измерения, что обеспечивает измерение параметров изоляции объектов как с изолированными, так и с заземленными выводам.

4.6.2.3 Два канала с независимыми коммутируемыми входами для подключения напряжения и/или тока, объединенные «общей землей», также позволяют использовать измеритель при измерении напряжения, силы и частоты переменного тока, электрической мощности, коэффициента трансформации, потерь холостого хода и потерь короткого замыкания, параметров импеданса.

4.6.2.4 Разделение каналов условное, и влияет только на знак измеряемого фазового сдвига, по всем электрическим характеристикам опорный и измерительный каналы идентичны.

4.6.2.5 Каждый канал «О» – опорный и «Х» – измерительный имеет по три раздельных вхола:

 $-$  Uo (Ux) – для измерения напряжений до 500 В;

 $-$  Io (Ix) – для измерения силы переменного тока до 100 мА;

 $-$  Ix5A (Io5A) – для измерения силу переменного тока до 5 A.

4.6.2.6 К входам измерителя необходимо подключать кабели в соответствии с маркировкой.

4.6.2.7 Для исключения неопределенности знака измеряемого фазового сдвига, угол фазового сдвига считается положительным, если сигнал на измерительном входе запаздывает по фазе относительно опорного.

4.6.2.8 Управление ИБ осуществляется по беспроводному интерфейсу Bluetooth (ВТ) при помощи пульта ДУ.

4.6.2.9 Пульт ДУ выполняет следующие функции:

− отображение на встроенном светодиодном графическом индикаторе всех вычисленных значений измеряемых параметров;

− выбор режима работы и запуск измерений;

− задание параметров и коэффициентов для проведения измерений;

− выключение измерительного блока или перевод его в ждущий режим.

4.6.2.10 Опционально работа с ИБ может выполняться с использованием ПК.

4.6.2.11 Процесс зарядки ИБ начинается после подключения сетевого напряжения, независимо от состояния ИБ (включен или выключен).

4.6.2.12 При выключенном ИБ примерный уровень заряда АКБ можно оценить с помощью индикатора  $\nabla$  – чем больше скважность мигания (т.е. чем большее время индикатор горит и меньшее не горит), тем выше уровень заряда. Для полностью заряженного аккумулятора индикатор горит почти непрерывно, для полностью разряженного – из-

редка вспыхивает.

4.6.2.13 Пульт ДУ может подзаряжаться от штатного адаптера питания, либо от любого ПК, имеющего на корпусе стандартные разъемы USB. В качестве источника питания можно использовать четыре гальванических элемента типа «АА» или сменные аккумуляторы.

4.6.2.14 Для заряда аккумуляторов пульта ДУ его нужно включить, *выключенный пульт ДУ аккумуляторы не заряжает***.** Уровень заряда АКБ отображается на экране пульта ДУ в строке статуса, прекращение анимации означает окончание заряда.

4.6.2.15 Следует учесть, что при заряде АКБ от внешнего адаптера пульт ДУ игнорирует уставку времени автоотключения и может выключиться не ранее завершения заряда.

#### **4.7 Эксплуатационные ограничения**

<span id="page-11-0"></span>4.7.1 Запрещается эксплуатация измерителя в условиях окружающей среды, отличных от установленных в п. 4.2 настоящего руководства.

4.7.2 Запрещается транспортирование и хранение измерителя в условиях окружающей среды, отличных от установленных в разделах 9 и 10 настоящего руководства.

4.7.3 Запрещается хранить измеритель с разряженными элементами питания.

4.7.4 Запрещается эксплуатировать измеритель с механическими повреждениями корпуса.

4.7.5 Запрещается подключать и отключать провода под напряжением.

4.7.6 Запрещается включать в сеть и подавать измерительные сигналы на разобранный измеритель.

#### <span id="page-11-1"></span>**ВНИМАНИЕ! ПИТАНИЕ ИЗМЕРИТЕЛЯ ВО ВРЕМЯ РАБОТЫ ДОЛЖНО ОСУ-ЩЕСТВЛЯТЬСЯ ТОЛЬКО ОТ ВСТРОЕННОЙ АКБ!**

#### **4.8 Распаковывание и повторное упаковывание**

4.8.1 Распаковывание и повторное упаковывание измерителя следует производить в следующей последовательности:

- − Открыть кейс;
- − Из кейса извлечь:
- сумку с аксессуарами, (пультом ДУ, эксплуатационной документацией, упакованной в полиэтиленовый пакет (формуляр, паспорт на пульт ДУ, руководство по эксплуатации и методику поверки, кабелями соединительными, вставкам плавкими, картой SD, адаптером));

− Из сумки извлечь:

• пульт ДУ;

• эксплуатационную документацию;

• кабели соединительные;

• адаптер.

4.8.2 Повторное упаковывание следует производить в обратной последовательности.

4.8.3 После распаковывания следует произвести внешний осмотр ИБ, пульта ДУ и кабелей соединительных:

− проверить наличие и целостность пломб на ИБ и пульте ДУ;

− ИБ, пульт ДУ, кабели и комплектующие изделия не должны иметь видимых внешних повреждений корпуса и органов управления;

− внутри ИБ не должно быть незакрепленных предметов;

− изоляция не должна иметь трещин, обугливания и других повреждений;

− маркировка ИБ, комплектующих изделий и кабелей должна легко читаться и не иметь повреждений.

#### **4.9 Порядок установки**

<span id="page-12-1"></span><span id="page-12-0"></span>4.9.1 Рабочее положение измерителя может быть любым. Место выбирается исходя из требований безопасности и длины соединительных кабелей.

#### **5 Подготовка к работе**

#### **5.1 Подготовка к работе**

<span id="page-12-2"></span>5.1.1 При подготовке к работе необходимо соблюдать требования безопасности по ГОСТ 12.3.019.

5.1.2 Извлечь пульт ДУ из сумки, отвернуть винт на задней стенке, закрывающий отсек для элементов питания, и установить 4 аккумуляторных батареи в соответствии с маркировкой на крышке. Использовать элементы питания типоразмера AA, соответствующие требованиям ГОСТ Р МЭК 60086-1. Закрыть крышку батарейного отсека, завернуть винт.

5.1.3 Включить питание пульта ДУ и ИБ, дождаться его загрузки и убедиться, что индикатор отображает достаточный уровень заряда элементов питания. При необходимости, произвести зарядку аккумуляторных батарей или заменить их. Зарядка осуществляется в соответствии с 4.6.2.14 настоящего руководства по эксплуатации.

5.1.4 Внести в формуляр дату ввода измерителя в эксплуатацию.

#### <span id="page-12-3"></span>**5.2 Средства измерений, инструмент и принадлежности**

5.2.1 Средства поверки измерителя приведены в методике поверки на измеритель.

<span id="page-12-4"></span>5.2.2 Для установки и замены аккумуляторных батарей необходима отвертка крестообразная.

#### **6 Порядок работы**

#### **6.1 Меры безопасности**

<span id="page-12-5"></span>6.1.1 При эксплуатации измерителя должны соблюдаться «Правила технической эксплуатации электроустановок потребителей» для установок до 1000 В.

6.1.2 К эксплуатации измерителя могут быть допущены лица, имеющие группу по электробезопасности не ниже III, аттестованные в установленном порядке на право проведения работ в электроустановках потребителей до 1000 В и изучившие настоящую инструкцию.

6.1.3 При проведении измерений необходимо соблюдать требования безопасности по ГОСТ 12.3.019.

6.1.4 Запрещается подключение входных цепей измерителя при наличии напряжения в исследуемых цепях.

#### 6.1.5 *Питание ИБ во время работы с ним должно осуществляться только от встроенной АКБ*.

6.1.6 При измерениях по «прямой» схеме нужно обеспечить надежное заземление прибора гибким медным проводом сечением не менее 4 мм<sup>2</sup>. Провод заземления должен

подключаться к клемме  $\equiv$ , расположенной на лицевой панели измерительного блока.

6.1.7 При проведении измерений по «перевернутой» схеме следует считать, что на корпусе измерителя имеется повышенный потенциал и работать с ним можно только с использованием пульта ДУ.

6.1.8 Включение ИБ осуществляется при помощи кнопки непосредственно на лицевой панели ИБ, до подачи высокого напряжения на схему.

6.1.9 Пульт ДУ предназначен только для отключения ИБ, включение ИБ с пульта ДУ НЕВОЗМОЖНО.

<span id="page-13-0"></span>6.1.10 При длительных перерывах в работе, а также во избежание автоотключения, рекомендуется переводить ИБ в ждущий режим.

#### **6.2 Внешний вид и расположение органов настройки и включения**

6.2.1 Внешний вид лицевой панели измерителя изображен на рисунке 2.

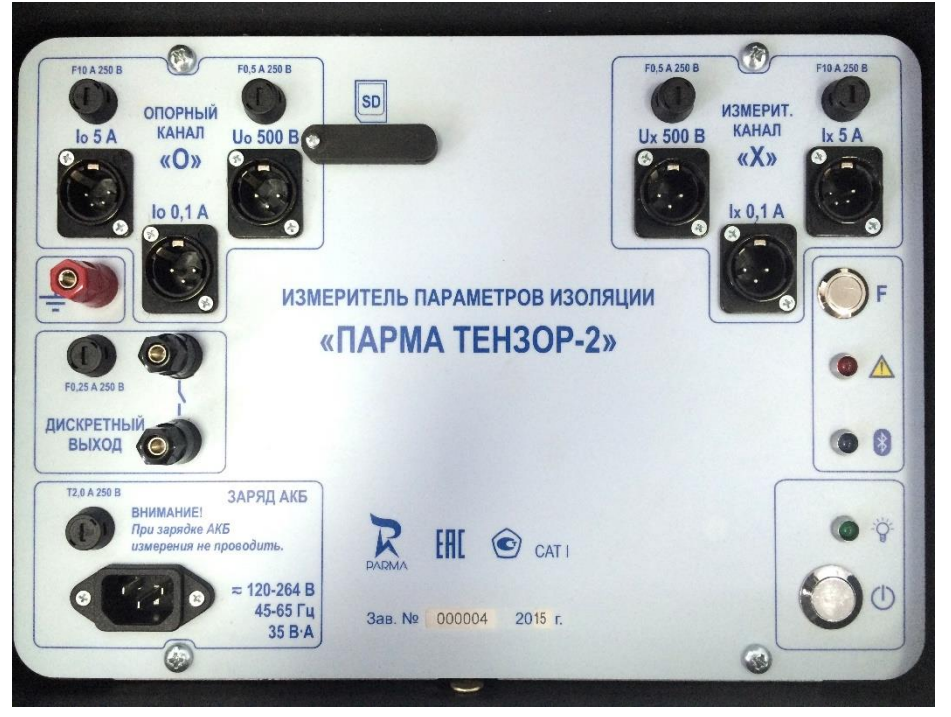

Рисунок 2

6.2.2 На лицевой панели измерителя размещены:

− два независимых измерительных канала – опорный и измерительный. Каждый канал имеет три входа – один для измерений напряжения переменного тока , обозначенный «Uo 500 В» и «Uх 500 В» и два канала для измерений силы переменного тока, обозначенные – «Io 5 A» и «Iх 5 A» и «Io 0,1 A» и «Iх 0,1 A» для измерения силы переменного тока в диапазоне от 0,1 до 5 А и от 20 мкА до 0,1 А;

− кнопка включение ИБ ;

−функциональная кнопка ;

– три светодиодных индикатора, зелёный  $\overleftrightarrow{V}$ , синий Хикрасный ;

− наружные предохранители – опорного и измерительного каналов;

− розетка для подключения кабеля для подзарядки аккумульторов блока питания с наружным предохранителем;

− клеммы для подключения дискретного выхода с наружным предохранителем;

– клемма — для подключения провода заземления, при измерениях по «прямой» схеме; − разъем для SD карты.

#### <span id="page-14-0"></span>**6.3 Включение измерителя**

6.3.1 Включение измерителя осуществляется ТОЛЬКО «вручную».

6.3.2 Для включения питания необходимо кратковременно нажать кнопку  $\bigcup$  на лицевой панели ИБ. При этом, на короткое время загорятся все три светодиодных индика-

тора, а затем, спустя несколько секунд, после инициализации, зеленый индикатор

будет непрерывно мигать с частотой около 8 Гц, а синий индикатор **1** коротко мигать с

частотой около 2 Гц (с небольшими паузами). Красный индикатор  $\Box$ , сигнализирующий об ошибках, гореть не должен. Такое состояние индикаторов свидетельствует о том, что измеритель готов к работе и установке соединения по Bluetooth с пультом ДУ.

6.3.3 Если индикация отличается от описанной выше (в частности, горит или мигает красный индикатор  $\langle \mathbf{A} \rangle$  см. Приложение А.

6.3.4 Если в течение 5 мин Bluetooth соединение с ИБ не будет установлено, ИБ выключиться автоматически.

6.3.5 Включить питание пульта ДУ, нажав кнопку  $\cup$ . Сразу после включения на экране пульта ДУ отображается заставка с логотипом Компании, как показано на рисунке 3, далее осуществляется процедура инициализации памяти и модуля Bluetooth, сопровождаемая соответствующим сообщением на экране пульта ДУ, рисунок 3 (а).

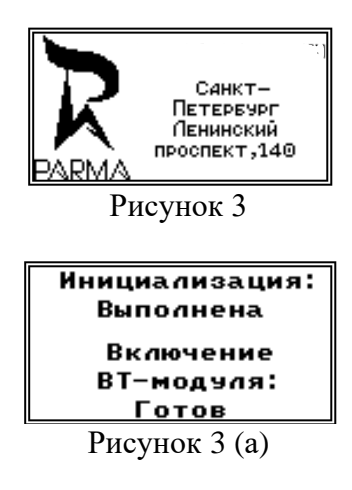

6.3.6 При отсутствии ошибок, после инициализации пульт ДУ переходит в основной режим отображения информации об измерителе, либо статуса измерителя (переключение между экранами осуществляется кнопками  $\Phi$  и  $\Phi$ ), как показано на рисунке 4.

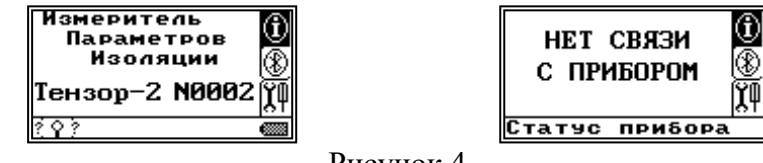

Рисунок 4

6.3.7 Соединение устанавливается по схеме «точка-точка», при этом Bluetooth-адрес ИБ запоминается в энергонезависимой памяти пульта ДУ, т.е. «привязывается» к определенному ИБ. Номер привязанного ИБ отображается на основном экране информации об измерителе. Для быстрой установки соединения достаточно находясь в основном экране Enter Затем необходимо подтвердить запрос на соединение и дождаться нажать кнопку установки связи, как показано на рисунке 5.

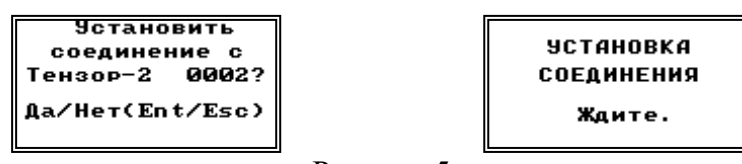

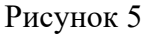

6.3.8 Обычно эта процедура занимает 3-5 с, если ИБ не ответит на запрос (выключен или вне зоны действия), то пульт ДУ останется в состоянии ожидания. Для выхода из Esc этого режима нажмите кнопку

6.3.9 Для поиска ИБ или «привязки» пульта ДУ к другому ИБ, находясь в основном экране информации об измерителе, нажмите кнопку  $\Phi$  для перехода к экрану управления режимом работы Bluetooth, затем запустите процедуру поиска и установки соедине-Enter ния, нажав кнопку как показано на рисунке 6.

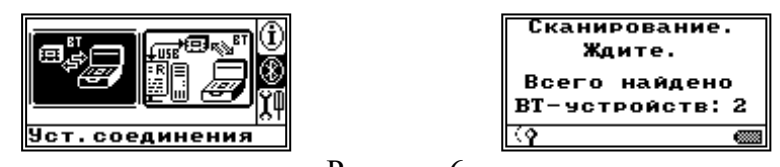

Рисунок 6

6.3.10 Процесс сканирования продолжается около 30 с, при этом на экран выводится общее количество всех найденных Bluetooth-устройств (независимо от их типа). Если среди них будет один или несколько ИБ, будет выведено соответствующее окно выбора для установки связи, если среди найденных устройств ИБ не обнаружен, будет выведено соответствующее сообщение, как показано на рисунке 7.

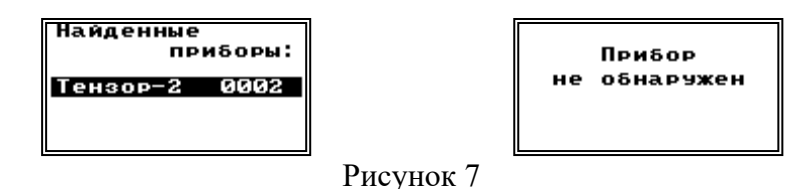

6.3.11 Для разрыва ранее установленного соединения с ИБ выберите нажатием кно-**Enter**  $TOK$ <sup>3</sub></sup> пиктограмму-закладку работы с Bluetooth в основном меню (правая Enter 1, а затем повторным нажатием **| Enter** часть экрана), нажмите кнопку подтвердите запуск процедуры разрыва связи, как показано на рисунке 8.

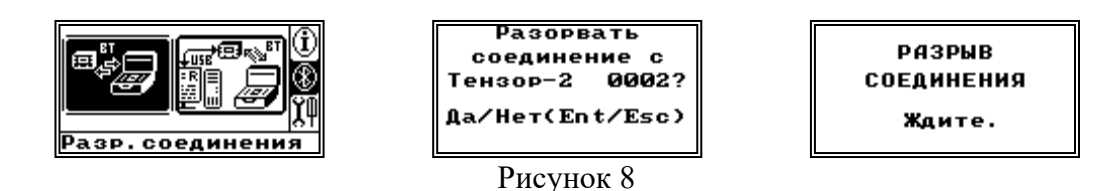

6.3.12 При отсутствии связи ИБ с пультом ДУ, через 5 мин ожидания, ИБ автоматически отключается.

6.3.13 Информация на экране пульта ДУ отображается в трех основных зонах:

− центральная и верхняя часть экрана – зона отображения информации текущего режима работы;

− правая часть экрана – пиктограммы-закладки основного меню (присутствуют не всегда);

− нижняя часть экрана – строка состояния измерителя.

6.3.14 В строке состояния (статуса) отображаются:

− анимационная пиктограмма состояния Bluetooth-соединения (например, нет соединения, поиск доступных устройств, установленное соединение);

− значок, отображающий уровень заряда АКБ измерительного блока (отображается только при наличии Bluetooth-соединения);

− текущее время (отображается только при наличии Bluetooth-соединения);

− анимационная пиктограмма усреднения-обновления показаний измерителя (отображается только в режимах просмотра вычисленных параметров, каждый интервал усреднения инвертируется и меняет направление вращения);

<span id="page-16-0"></span>− анимационная пиктограмма процесса заряда АКБ, либо статический значок, отображающий уровень заряда аккумуляторной батареи пульта ДУ.

#### **6.4 Описание и порядок работы с измерителя**

#### <span id="page-16-1"></span>**6.4.1 Описание структуры меню пульта ДУ**

6.4.1.1 Структура меню пульта ДУ – древовидная (Приложение Б), для перемеще-

**Enter** ния используются стандартные кнопки стрелок, а также, по возможности, кнопки

(выбор и переход в подменю) и **Esc** (отмена и выход в верхнее меню).

6.4.1.2 Практически наиболее значимыми являются три экрана, рисунок 9:

− основной экран отображения информации об измерителе (корневое меню);

− экран основных настроек;

− экран выбора режима работы измерителя.

6.4.1.3 За каждым экраном стоит система подменю.

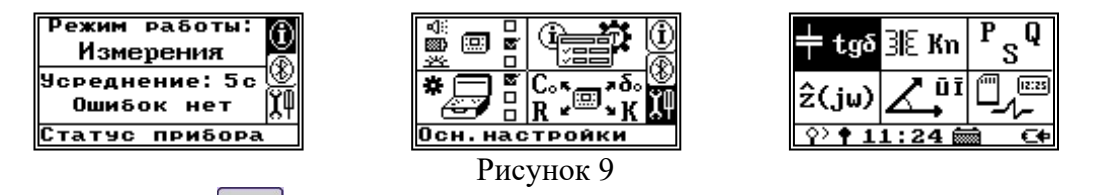

6.4.1.4 Кнопка Model предназначена для быстрого переключения между этими экранами.

#### **6.4.2 Основные настройки пульта ДУ**

<span id="page-16-2"></span>6.4.2.1 Экран основных настроек представляет собой графическое меню, позволяющее выбрать четыре пункта:

− настройки пульта ДУ;

− настройки ИБ;

− параметры;

− информация и тесты.

6.4.2.2 Для выбора нужного пункта воспользуйтесь кнопками $\left|\Phi\right|$ ,  $\Phi$ <sub>и</sub> Enter возврата (выхода в меню верхнего уровня) используйте кнопку  $\left| \right|$  Esc

ТЕНЗОР-2

6.4.2.3 Для перехода к настройкам пульта ДУ выберите пиктограмму-закладку основных настроек в основном меню (правая часть экрана), рисунок 10, нажмите кнопку **Enter** а затем повторным нажатием кнопки  $\epsilon$  = выберите пункт меню.

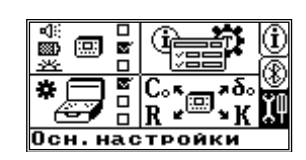

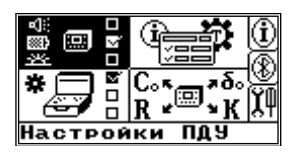

Рисунок 10

6.4.2.4 Настройки пульта ДУ включают в себя три пункта. Для выбора конкретного пункта используйте кнопки  $\Phi$ ,  $\Phi$ <sub>H</sub>  $\epsilon$ <sub>H  $\epsilon$ </sub> как показано на рисунке 11.

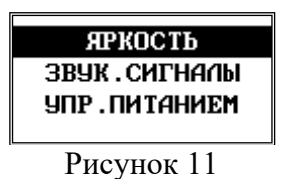

6.4.2.5 Пункт «ЯРКОСТЬ» позволяет выбрать один из пяти уровней яркости светодиодного индикатора пульта ДУ.

6.4.2.6 Регулировка уровня яркости, рисунок 12, осуществляется кнопками и  $\bm{\varphi}$ и запоминается в энергонезависимой памяти пульта ДУ. Для выхода в верхний уровень меню используются кнопки  $\mathbb{E}$  enter  $\mathbb{E}$   $\mathbb{E}$  isc

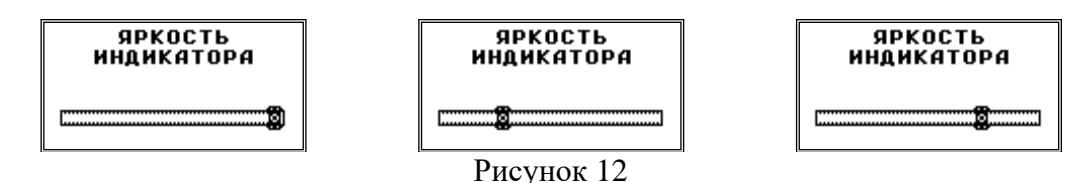

6.4.2.7 Следует учесть, что графический индикатор является одним из самых энергопотребляющих элементов пульта ДУ, так что снижение яркости индикации позволит значительно продлить время его работы.

6.4.2.8 Пункт «ЗВУКОВЫЕ СИГНАЛЫ», рисунок 13, позволяет управлять громкостью звуковых сигналов, сопровождающих нажатие кнопок, и сигналов, свидетельствующих о каких-либо событиях или нештатных ситуациях, требующих реакции пользователя (включение-выключение, низкий уровень заряда АКБ, неисправность и т.п.).

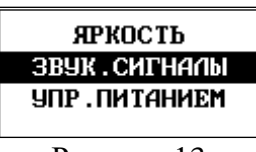

Рисунок 13

6.4.2.9 Регулировка громкости раздельная для клавиатуры и сигнализации, для выбора и регулировки используются кнопки стрелок, а также **Enter**  $\begin{bmatrix} u & \text{Esc} \end{bmatrix}$ , выбранный

уровень громкости сохраняется в энергонезависимой памяти пульта ДУ, как показано на рисунке 14.

КЛАВИАТУРА **СИГНАЛИЗАЦИЯ** 

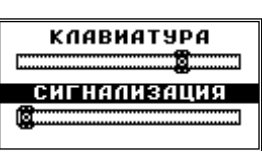

Рисунок 14

6.4.2.10 Пункт «УПРАВЛЕНИЕ ПИТАНИЕМ», показан на рисунке 15.

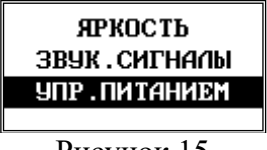

Рисунок 15

включает в себя три подпункта:

− элементы питания;

− режим заряда АКБ;

− автоотключение.

 $\left[6.4.2.11~\right]$ ля выбора конкретного подпункта используйте кнопки кнопок $\left|\mathbf{\Phi}\right|$   $\mathbf{\Phi}$  и **Enter** .

6.4.2.12 Подпункт «ЭЛЕМЕНТЫ ПИТАНИЯ» определяет тип элементов, вставленных в батарейный отсек пульта ДУ, показан на рисунке 16.

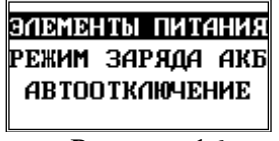

Рисунок 16

6.4.2.13 Выбор элементов осуществляется кнопками  $\Phi$ ,  $\Phi$  и влияет на корректный расчет уровня оставшегося заряда источников питания. Кроме того, выбор в качестве источника питания батареи блокирует функцию заряда АКБ при подключении внешнего питания от разъема USB. Автоматического распознавания используемых элементов питания в измерителе нет, как показано на рисунке 17.

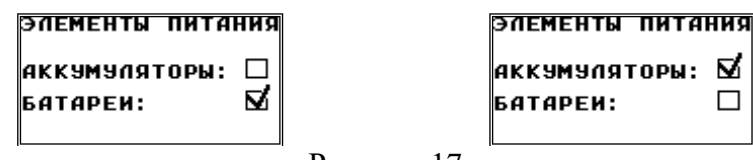

Рисунок 17

6.4.2.14 Подпункт «РЕЖИМ ЗАРЯДА АКБ» определяет ток заряда при подключении внешнего питания от разъема USB, как показано на рисунке 18.

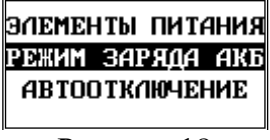

Рисунок 18

6.4.2.15 Выбор режима заряда элементов АКБ осуществляется кнопками  $\Phi$ ,  $\Phi$ . 6.4.2.16 В фоновом режиме ток заряда составляет около 50 мА, что безопасно для порта USB любого компьютера и не приведет к критическим последствиям даже при заряде гальванических элементов. Полноценный заряд встроенных АКБ в этом режиме невозможен. Экран с выбранным фоновым режимом заряда показан на рисунке 19.

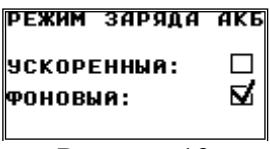

Рисунок 19

6.4.2.17 . Для зарядки сильно разряженных АКБ используется ускоренный режим, в котором ток заряда составляет около 200 мА. Экран с выбранным ускоренным режимом заряда показан на рисунке 20.

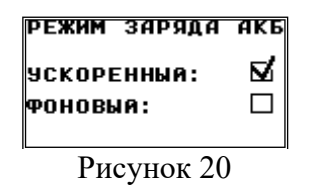

6.4.2.18 Не рекомендуется использовать этот режим при подключении к ПК, во избежание перегрузки порта USB по току, и категорически запрещается заряжать гальванические элементы, во избежание их разрушения и вытекания активного электролита. Для заряда АКБ в этом режиме в комплект измерителя включен адаптер питания с выходным током 1000 мА.

6.4.2.19 Подпункт «УПРАВЛЕНИЕ ПИТАНИЕМ» позволяет управлять временем автоотключения пульта ДУ, как показано на рисунке 21.

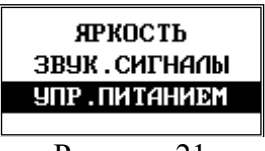

Рисунок 21

6.4.2.20 С помощью кнопок  $\bigcirc$  и  $\bigcirc$  можно выбрать одну из пяти уставок времени автоотключения пульта ДУ (5 мин,10 мин, 20 мин, 30 мин, 60 мин), как показано на рисунке 22, по истечении которой пульт ДУ выключается, а следом за ним через 5 мин выключается и измерительный блок, поскольку соединение по BT разрывается.

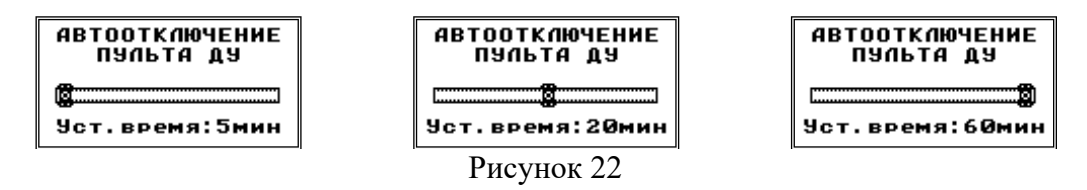

6.4.2.21 Любая активность со стороны пользователя (нажатие любой кнопки или работа по USB) сбрасывает таймер автоотключения. Однако, при подключении внешнего адаптера питания к пульту ДУ и заряде АКБ автоотключения не произойдет до окончания процесса заряда. А соответственно, не отключится и измерительный блок (если Bluetoothсоединение установлено). Поэтому, если нет необходимости в активных измерениях, разорвите Bluetooth-соединение или выключите ИБ при заряде АКБ пульта ДУ.

<span id="page-19-0"></span>6.4.2.22 Все выбранные опции управления питанием сохраняются в энергонезависимой памяти пульта ДУ.

#### **6.4.3 Основные настройки ИБ с пульта ДУ**

6.4.3.1 Для перехода к настройкам ИБ с пульта ДУ выберите нажатием кнопок  $\Phi$ ,  $\sigma$   $_{\text{H}}$  **Enter** пиктограмму-закладку основных настроек ИБ в основном меню (правая

часть экрана), нажмите кнопку  $\lfloor$  Enter  $\rfloor$ , а затем используя кнопки стрелок и  $\lfloor$  Enter  $\rfloor$  выберите пункт меню, как показано на рисунке 23.

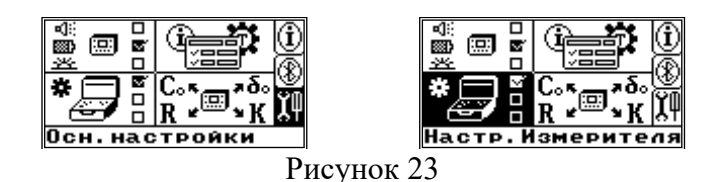

6.4.3.2 Настройки ИБ включают в себя пять пунктов, но при этом на индикаторе одновременно отображаются только четыре строки меню, как показано на рисунке 24. Треугольные значки в углах индикатора указывают на возможность «прокрутки» и для просмотра дополнительных пунктов, не помещающихся на экран. Для выбора конкретного пункта используйте кнопки  $\bigoplus$ ,  $\nabla$  и Enter

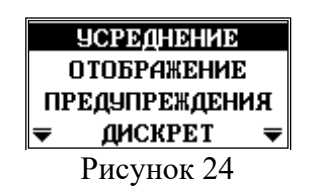

6.4.3.3 Пункт «УСРЕДНЕНИЕ» позволяет выбрать один из двух фиксированных интервалов усреднения вычисляемых данных, что отразится на частоте обновления данных на индикаторе пульта ДУ измерителя, как показано на рисунке 25.

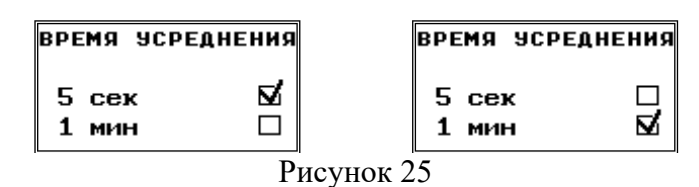

6.4.3.4 Выбор времени усреднения осуществляется кнопками  $\bigcirc$ ,  $\neg$ . Пульт ДУ обменивается данными с ИБ каждые 500 мс, но численные значения вычисляемых параметров обновляются только по мере готовности, по истечении интервала времени усреднения. О том, что данные на экране обновились, сигнализирует вращающийся круг в строке статуса индикатора, т.е. каждые 5 с или 1 мин он инвертируется и меняет направление вращения.

6.4.3.5 Первые два-три усредненных измерения после смены режима или времени усреднения недостоверны вследствие переходных процессов и особенностей накопления и обработки данных в измерителе

6.4.3.6 Пункт «ОТОБРАЖЕНИЕ» позволяет выбрать формат отображения тангенса угла потерь – в процентах или в относительных единицах, как показано на рисунках 26 (а), 26 (б), 26 (в).

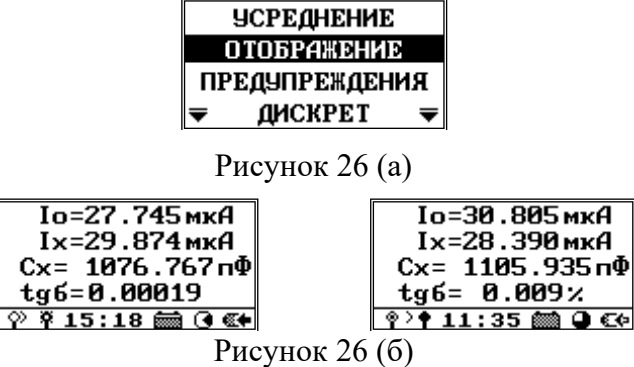

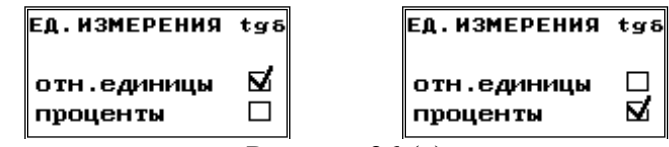

Рисунок 26 (в)

6.4.3.7 Пункт «ПРЕДУПРЕЖДЕНИЯ» позволяет разрешить или запретить вывод предупредительных сообщений в случае выхода уровней сигналов за границы метрологически достоверного диапазона, как показано на рисунках 27 (а) и 27 (б).

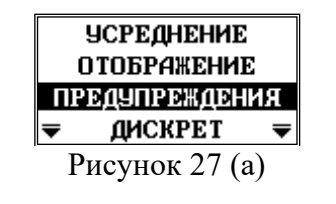

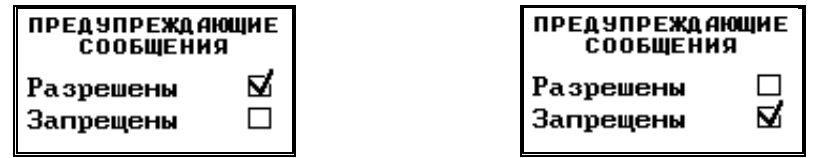

Рисунок 27 (б)

6.4.3.8 Пункт «ДИСКРЕТ» позволяет настроить работу дискретного выхода (рисунок 28 (а)), клеммы которого расположены на лицевой панели, при критической ошибке измерительного блока. При этом возможно либо задать постоянное замыкание «сухого контакта» до устранения причины ошибки и перезагрузки прибора, либо не использовать дискретный выход для сигнализации неисправности, как показано на рисунке 28 (б).

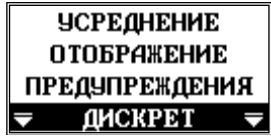

Рисунок 28 (а)

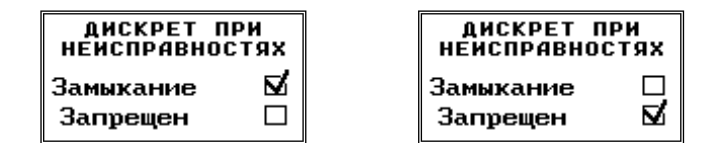

Рисунок 28 (б)

6.4.3.9 Пункт «ЭНЕРГОСБЕРЕЖЕНИЕ» позволяет выбрать ждущий режим энергопотребления для ИБ, как показано на рисунке 29.

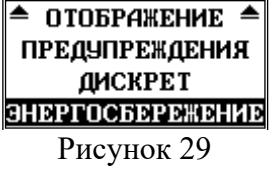

6.4.3.10 После подтверждения выбора режима кнопкой **Enter ИБ** меняет свой статус, на экране пульта ДУ отображается изменение информации «Измерения» на «Ждущий», как показано на рисунке 30.

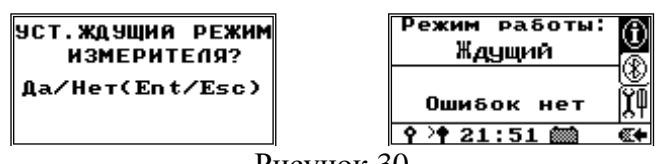

Рисунок 30

6.4.3.11 В этом режиме активные измерения прекращаются, питание аналоговой части отключается, что позволяет снизить энергопотребление ИБ. Управляющий контроллер и модуль связи Bluetooth остаются в активном режиме и готовы к возобновлению работы, но разрыв Bluetooth-соединения (выключение пульта ДУ) не приводит к автоотключению измерительного блока. В этом состоянии ИБ может находиться до критического снижения напряжения АКБ, после чего отключится.

6.4.3.12 Кроме того, при отсутствии связи с пультом ДУ, в ждущий режим измеритель можно перевести кратковременным нажатием кнопки  $\blacksquare$  на лицевой панели ИБ.

<span id="page-22-0"></span>6.4.3.13 При нахождении в ждущем режиме зеленый индикатор  $\mathbb {V}$  мигает с частотой около 2 Гц.

#### **6.4.4 Установка параметров ИБ с помощью пульта ДУ**

**Enter** 6.4.4.1 Для перехода к установкам параметров ИБ выберите, нажав пиктограмму-закладку основных настроек в основном меню (правая часть экрана), нажмите кнопку  $\boxed{\text{Enter}}$ , а затем используя кнопки стрелок и  $\boxed{\text{Enter}}$  для выбора пункта меню, как показано на рисунке 31.

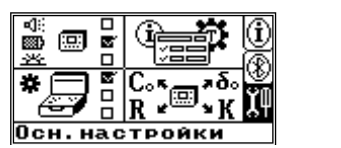

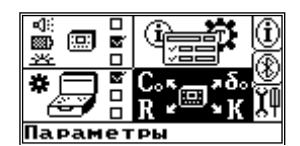

Рисунок 31

6.4.4.2 Все настраиваемые параметры для проведения измерений собраны в четыре группы. Для выбора конкретной группы используйте кнопки  $\mathbf{Q}$ ,  $\mathbf{Q}$  и  $\epsilon$  = как показано на рисунке 32.

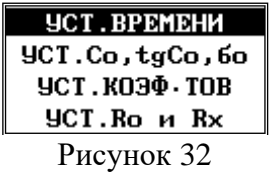

6.4.4.3 Пункт «УСТАНОВКА ВРЕМЕНИ» позволяет проконтролировать и устанавливать текущие время и дату, как показано на рисунке 33.

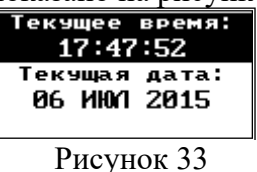

6.4.4.4 Установка необходимого разряда часов, минут или с осуществляется с помощью кнопок  $\Phi|_H$   $\Phi|$ , а для увеличения – уменьшения соответствующего разряда кнопки –  $\Omega$ ,  $\Omega$ 

6.4.4.5 При нажатии кнопки **Enter** происходит передача заданного времени в ИБ. Следует учесть, что время в строке редактирования фиксируется (т.е. стоит в то время,

когда в измерителе оно идет вперед), а задержка при выполнении команды установки может составлять до 2 с, поэтому установить астрономически точное время с точностью до секунд может быть затруднительно.

6.4.4.6 При нажатии кнопки **Еве** происходит возврат в верхний уровень меню без обновления времени, как показано на рисунке 34.

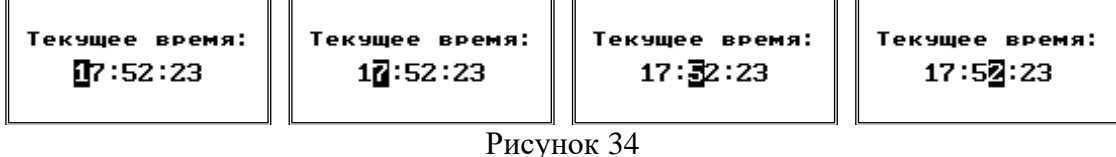

6.4.4.7 Установка текущей даты выполняется аналогично установке времени, как показано на рисунках 35 (а) и 35 (б).

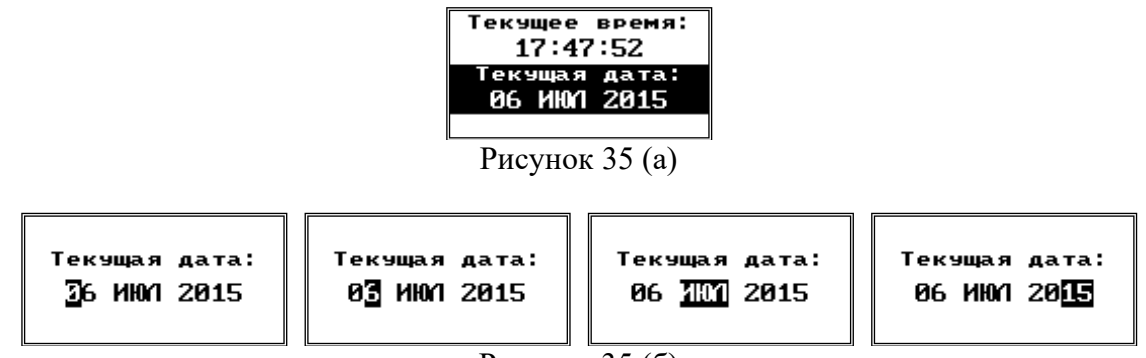

Рисунок 35 (б)

6.4.4.8 Пункт «УСТАНОВКА Co, tgCo, бо» (рисунок 36) позволяет проконтролировать и устанавливать параметры эталонной емкости и углов сдвига фаз. При этом, обозначение tgCo подразумевает именно тангенс угла потерь образцового конденсатора, бо – поправку углов сдвига фаз « $\delta 0$ » и « $\delta X 0$ » для внешних цепей.

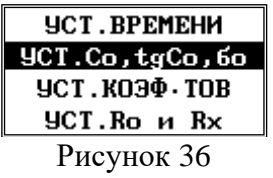

6.4.4.9 Установка емкости образцового конденсатора производится поразрядно. Для перемещения между разрядами используются кнопки  $\mathcal{Q}_n(\mathcal{Q})$ , а для увеличения-уменьшения разрядов – кнопки  $\Phi$ ,  $\Phi$ , как показано на рисунке 37.

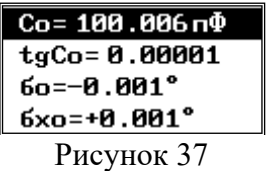

6.4.4.10 Выбор единиц измерения емкости (пикофарады или нанофарады) происходит автоматически. По нажатию **Елент** происходит передача заданного параметра в ИБ, а по нажатию кнопки  $\begin{array}{c} \text{Esc} \\ \end{array}$  – возврат в верхний уровень меню без сохранения редактирования, как показано на рисунке 38.

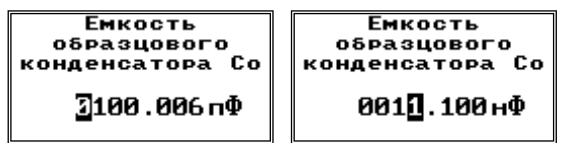

Рисунок 38

6.4.4.11 Установка тангенса угла потерь образцового конденсатора также осуществляется поразрядно. Для перемещения между разрядами используются кнопки  $\Phi$  и  $\Phi$ , а для увеличения – уменьшения разрядов – кнопки  $\Phi$ ,  $\Phi$ , как показано на рисунках 39 (а) и 39 (б).

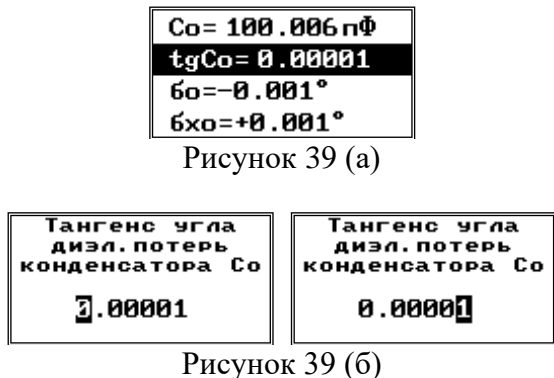

6.4.4.12 Установка поправки углов сдвига фаз «δ0» и «δХ0» (рисунок 40) предназначена для внешних цепей, включенных соответственно перед входами «O» и «X», в режимах «Мощность», «Импеданс» и «Векторы».

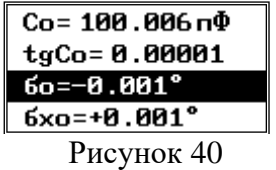

6.4.4.13 При этом, поправка «δ0» суммируется с вычисленным углом сдвига фаз. 6.4.4.14 Для перемещения между разрядами используются кнопки  $\Phi|_H \Phi|$ , а для увеличения – уменьшения разрядов – кнопки  $\Phi$ ,  $\Phi$ . По нажатию  $\epsilon$  = происходит передача заданного параметра в измерительный блок, а по нажатию кнопки **Esc** - возврат в верхний уровень меню без сохранения редактирования, как показано на рисунке 41.

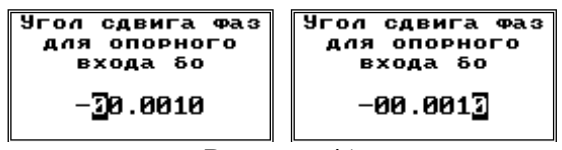

Рисунок 41

6.4.4.15 При этом, поправка «δХ0» вычитается из вычисленного угла сдвига фаз. 6.4.4.16 Для перемещения между разрядами (рисунок 42 (а))используются кнопки  $\phi$  и  $\phi$ , а для увеличения – уменьшения разрядов – кнопки  $\phi$ ,  $\phi$  (рисунок 42 (б)). По нажатию **Емен** происходит передача заданного параметра в измерительный блок, а по нажатию кнопки **Евс - возврат в верхний уровень меню без сохранения редактирования**.

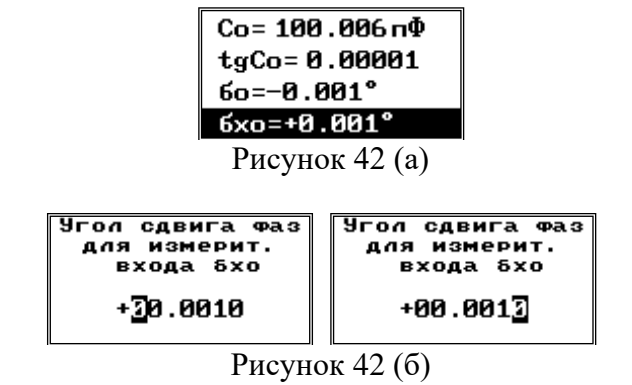

6.4.4.17 Пункт «УСТАНОВКА КОЭФФИЦИЕНТОВ» позволяет проконтролировать и устанавливать значения коэффициентов передачи или трансформации внешних измерительных блоков, как показано на рисунке 43. Для выбора используйте кнопки  $\Phi$ ,  $\boxed{\bigodot}_{\text{H}}$  Enter

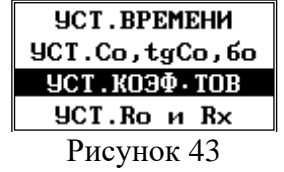

6.4.4.18 Параметры «Kuo», «Kux» – коэффициенты передачи внешних блоков, включенных между объектом измерения и соответствующими входами «Uo» и «Ux» измерителя, используются в режимах «Коэффициент трансформации» и «Векторы», показаны на рисунке 44.

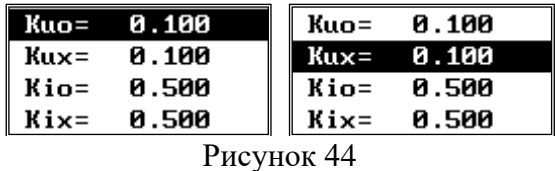

6.4.4.19 Для перемещения между разрядами используются кнопки  $\Phi$  и  $\Phi$ , а для увеличения – уменьшения разрядов – кнопки  $\bigodot$ ,  $\bigodot$ . По нажатию  $\bigcircled{\text{Enter}}$  происходит передача заданного параметра в ИБ, а по нажатию кнопки  $\left\lfloor \frac{\text{Esc}}{\text{Esc}} \right\rfloor$  – возврат на верхний уровень меню без сохранения редактирования, как показано на рисунках 45 (а) и 45 (б).

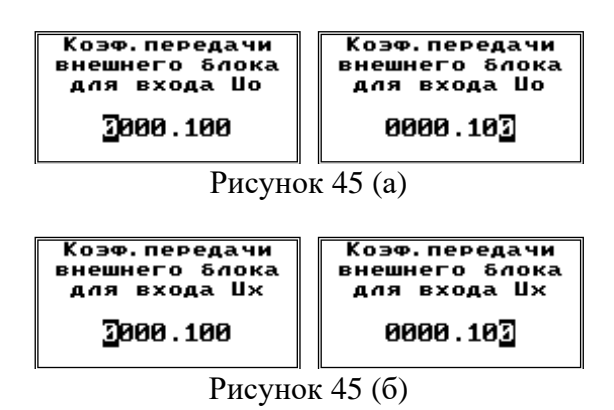

6.4.4.20 Параметры «Kio» «Kix» – коэффициенты передачи трансформаторов тока, подключенных к соответствующим входам «Io5A» и «Ix5A» измерителя. Используются в режимах «Мощность», «Импеданс» и «Векторы», как показано на рисунке 46.

| Kuo=    | 0.100         | Kuo=<br>0.100             |
|---------|---------------|---------------------------|
| $Kux =$ | 0.100         | Kux=<br>0.100             |
|         | $Kio = 0.500$ | $\textbf{K}$ io=<br>0.500 |
| Kix=    | 0.500         | 0.500                     |

Рисунок 46

6.4.4.21 Для перемещения между разрядами используются кнопки  $\Phi$  и  $\Phi$ , а для увеличения – уменьшения разрядов – кнопки  $\bigodot$ ,  $\bigodot$ . По нажатию  $\bigodot$  происходит передача заданного параметра в ИБ, а по нажатию кнопки  $\epsilon_{\text{sec}}$  – возврат на верхний уровень меню без сохранения редактирования, как показано на рисунках 47 (а) и 47 (б).

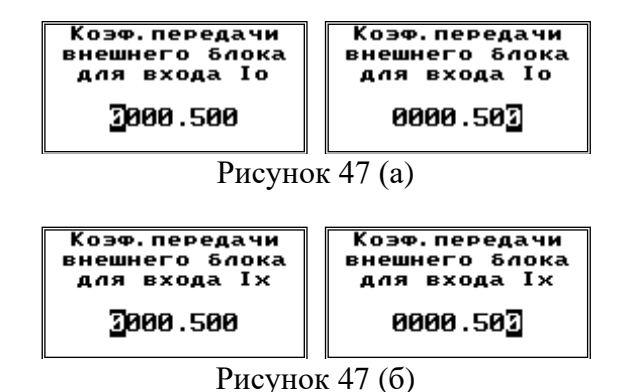

6.4.4.22 Пункт «УСТАНОВКА Ro и Rx» позволяет проконтролировать и установить

значения сопротивлений защитных и дополнительных резисторов. Для выбора используйте кнопки  $\bigodot$ ,  $\nabla$  и  $\bigodot$  как показано на рисунке 48.

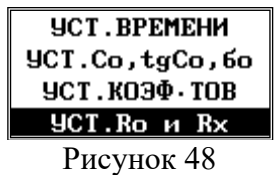

6.4.4.23 Дополнительные резисторы «Rо» и «Rх» включаются в первичные цепи трансформаторов тока соответствующих входов «Io5A» и «Ix5A» измерителя. Используются в режимах «Коэффициенты трансформации» и «Мощность», как показано на рисунке 49.

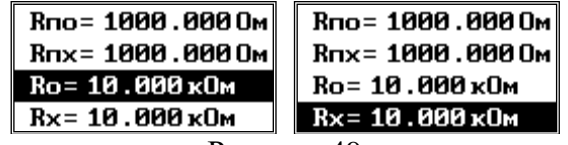

Рисунок 49

6.4.4.24 Для перемещения между разрядами используются кнопки  $\Phi$  и  $\Phi$ , а для увеличения-уменьшения разрядов – кнопки  $\Phi$ ,  $\Phi$ . Выбор единиц измерения сопротивления (Ом или кОм) происходит автоматически. По нажатию **Enter происходит передача** введенного значения сопротивления в ИБ, а по нажатию кнопки  $\boxed{\phantom{a}^{\text{Esc}}\phantom{a}}$  – возврат на верхний уровень меню без сохранения редактирования, как показано на рисунке 50.

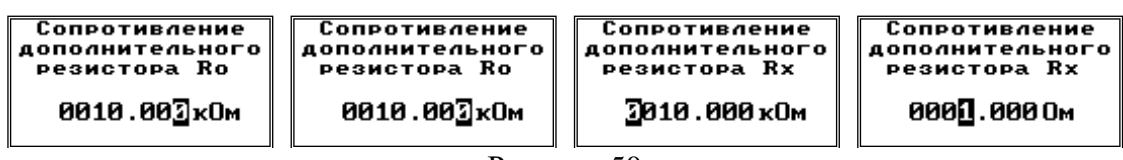

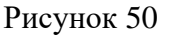

6.4.4.25 Защитные резисторы «Rпо» и «Rпх» используются в режиме «Диэлектрические параметры» при измерениях с компенсацией помех общего вида.

6.4.4.26 Для перемещения между разрядами используются кнопки  $\Phi$  и  $\Phi$ , а для увеличения-уменьшения разрядов – кнопки  $\Phi$ ,  $\Phi$ ,  $\Psi$ ,  $\Pi$ о нажатию  $\Phi$  происходит передача введенного значения сопротивления в ИБ, а по нажатию кнопки  $\lfloor \frac{\text{Esc}}{\text{Esc}} \rfloor$  – возврат на верхний уровень меню без сохранения редактирования, как показано на рисунках 51 (а) и 51 (б).

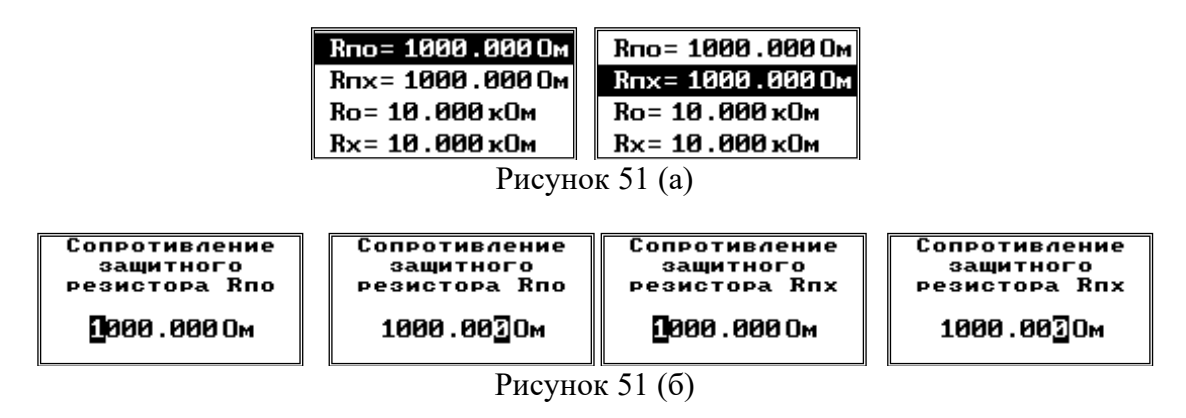

#### <span id="page-27-0"></span>**6.4.5 Просмотр информационных и статистических данных об измерителе с помощью пульта ДУ**

6.4.5.1 Этот раздел меню позволяет просмотреть информационные и статистические данные об измерителе.

6.4.5.2 Для перехода выберите пиктограмму-закладку основных настроек в основном меню (правая часть экрана), нажмите кнопку  $\boxed{\text{Enter}}$ , а затем, используя кнопки стрелок и **Enter**, выберите соответствующий пункт меню, как показано на рисунке 52.

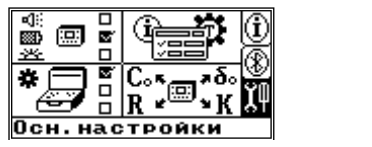

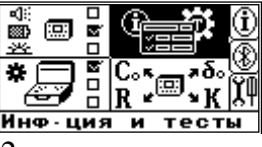

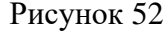

6.4.5.3 Раздел включают в себя два пункта. Для выбора конкретного пункта используйте кнопки кнопок  $\Phi$ ,  $\Phi$   $\mu$  **Enter**, как показано на рисунке 53.

| 0 приборе     |
|---------------|
| СТАТИСТИКА ВТ |

Рисунок 53

6.4.5.4 Пункт «О ПРИБОРЕ» отображает информацию об ИБ и пульте ДУ, как показано на рисунке 54.

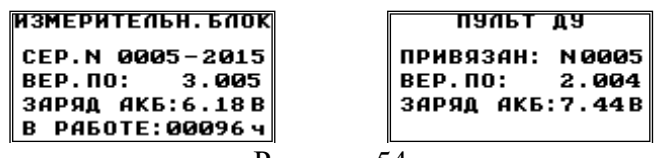

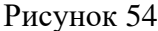

6.4.5.5 С помощью кнопок  $\phi$  и  $\phi$ , можно выбрать один из двух информационных экранов. В случае, если связь с ИБ отсутствует, отображается только экран с информацией о пульте ДУ.

6.4.5.6 Пункт «СТАТИСТИКА BT» (рисунок 55) позволяет получить статистическую информацию по беспроводному соединению Bluetooth: время сессии, количество принятых и потерянных пакетов, уровень сигнала.

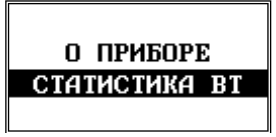

Рисунок 55

#### <span id="page-28-0"></span>**7 Порядок выполнения измерений**

#### **7.1 Режим «ДИЭЛЕКТРИЧЕСКИЕ ПАРАМЕТРЫ»**

<span id="page-28-1"></span>7.1.1 Для измерения диэлектрических параметров возможны два основных варианта схемы подключения – «прямая» и «перевернутая».

7.1.2 Для измерения по «прямой» схеме подключите измеритель в соответствии с рисунком 41, где TV1 – источник высокого напряжения, Cx – измеряемый объект, Co – образцовый конденсатор с высокопотенциальным выводом ВП и низкопотенциальным выводом НП, как показано на рисунке 56.

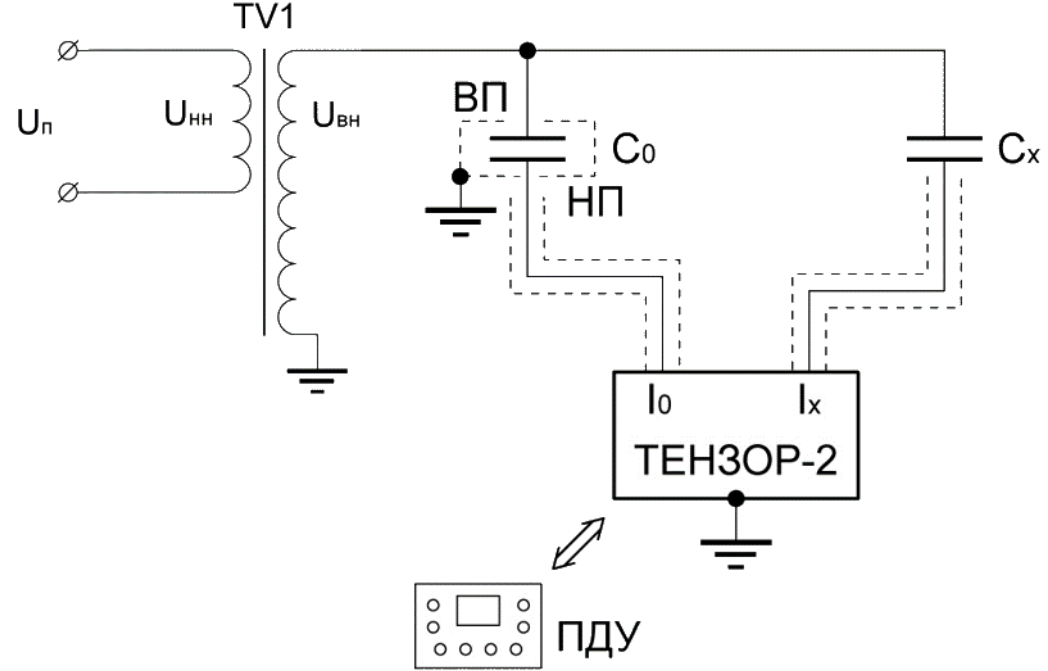

Рисунок 56

7.1.3 Порядок подключения:

− центральный провод кабеля измерительного канала «Ix» подключите к низкопотенциальному выводу объекта измерения;

− центральный провод кабеля опорного канала «Io» подключите к низкопотенциальному выводу образцового конденсатора;

− высоковольтный вывод испытательного трансформатора Uвн присоедините к высоковольтным выводам объекта измерения Cx и образцового конденсатора Co;

− экраны измерительных кабелей к корпусам конденсатора и объекта НЕ ПОДКЛЮ-ЧАТЬ;

− корпуса измерительного блока и образцового конденсатора Co необходимо заземлить.

7.1.4 Для измерений по «перевернутой» схеме подключите измеритель в соответствии с рисунком 57.

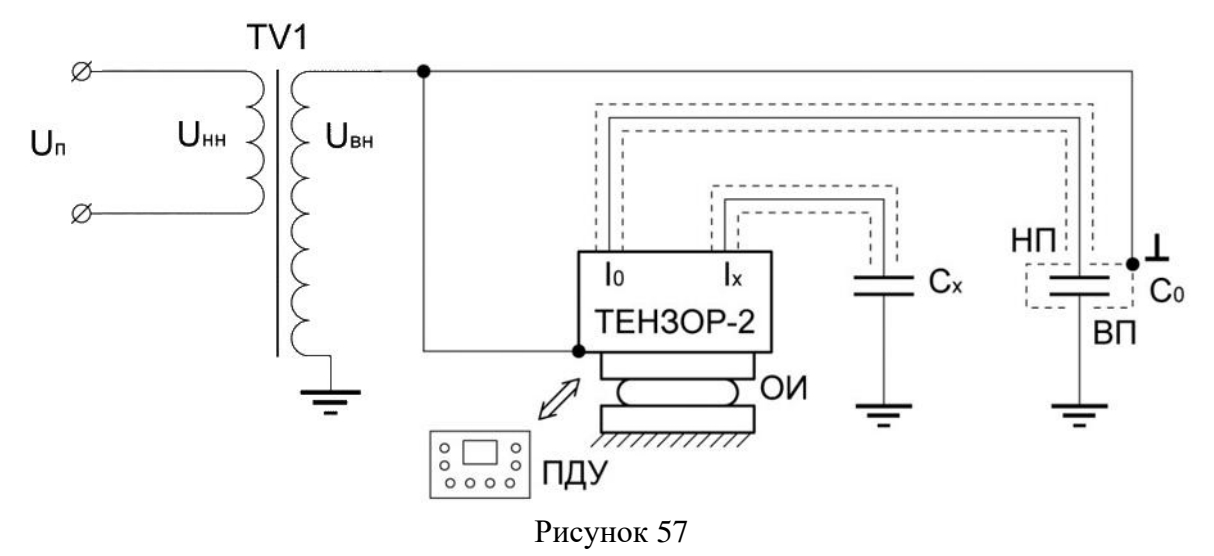

7.1.5 Порядок подключения:

− ИБ измерителя установите на опорный изолятор, рассчитанный на испытательное напряжение;

− установите образцовый конденсатор на изолирующую подставку, рассчитанную на полное испытательное напряжение (если его конструкцией не предусмотрен иной способ изоляции);

− убедитесь, что объект измерения заземлен;

− центральный провод кабеля измерительного канала «Ix» подключите к незаземленному выводу объекта измерения Cx;

− центральный провод кабеля опорного канала «Io» подключите к низкопотенциальному выводу образцового конденсатора Co;

− экраны измерительных кабелей к корпусам конденсатора и объекта НЕ ПОДКЛЮ-ЧАТЬ;

− заземлите высокопотенциальный вывод образцового конденсатора Co;

− соедините высоковольтный вывод трансформатора с клеммой заземления корпуса ИБ и с корпусом образцового конденсатора Co.

7.1.6 При сборке схемы необходимо следить за тем, чтобы провода, идущие от высоковольтного вывода трансформатора TV1, а также оба экранированных кабеля, идущих к ИБ, располагались от заземленных предметов на расстоянии не менее указанных в Правилах по охране труда при эксплуатации электроустановок для соответствующего класса напряжения.

7.1.7 Нажмите кнопку  $\bigcup$  на лицевой панели ИБ и пульта ДУ, после включения измерителя и установления Bluetooth-соединения, при помощи кнопок  $\left[ \diamondsuit \right]$ ,  $\left[ \diamondsuit \right]$ ,  $\left[ \diamondsuit \right]$ берите пункт «Диэлектрические параметры» (рисунок 58) в меню выбора режимов работы пульта ДУ и нажмите кнопку .

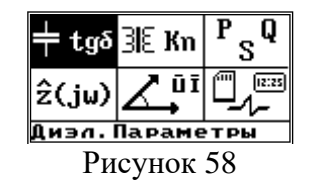

7.1.8 Ожилаемое значение вхолного тока измерительного канала «Х» измерителя определите по формуле:

$$
I_x = U_p \cdot 314 \cdot C_x
$$

где

 $Ix$  – ток на входе измерительного канала « $X$ », А

 $Up$  – рабочее напряжение,  $B$ 

Сх - ожидаемая емкость измеряемого объекта, Ф.

7.1.9 В случае, если рассчитанное значение тока не превышает 100 мА, используйте для подключения измеряемого объекта вход «Ix», для больших значений токов используйте вход «Ix5A».

7.1.10 Используя кнопки  $\bigcirc$ ,  $\bigcirc$ , выберите вариант подключения измерительного **Enter** как показано на рисунке 59. входа и нажмите кнопку

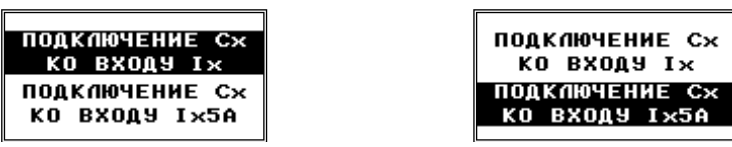

Рисунок 59

7.1.11 Предусмотрены три варианта измерений диэлектрических параметров объек-TOB:

- без компенсации влияющих величин;

- с компенсацией токов влияния;

- с компенсацией помех общего вида.

7.1.12 В зависимости от выбора оператора, измерения осуществляются за один, три или два этапа с индикацией результатов после каждого этапа, а также конечного расчетного результата.

7.1.13 Для выбора метода измерения и расчета диэлектрических параметров исполь-Enter зуйте кнопки  $\mathbf{\Omega}$  и  $\mathbf{\Omega}$ , а затем нажмите кнопку

7.1.14 В случае, если режим выбирается первый раз, то после включения питания измерителя будет предложено просмотреть значения параметров, влияющих на вычисляемые величины, как показано на рисунке 60.

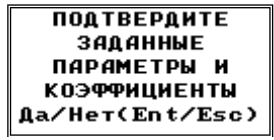

Рисунок 60

7.1.15 В данном случае это емкость Со и тангенс угла диэлектрических потерь  $tg(\delta o)$ образцового конденсатора, а также сопротивления защитных резисторов Rпо и Rпх при выборе подрежима измерения с компенсацией помех общего вида (рисунок 61).

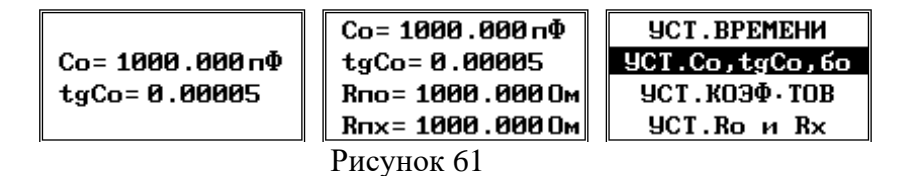

7.1.16 При последующих переключениях запрос подтверждения заданных параметров выдаваться уже не будет.

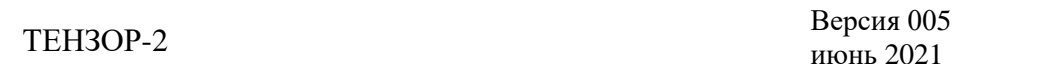

7.1.17 Если реальные параметры собранной измерительной схемы совпадают с за-Enter Esc данными, нажмите кнопку если необходима коррекция, используйте кнопку для перехода к установке коэффициентов.

7.1.18 Кроме этого, до начала проведения измерений также необходимо выставить желаемое время усреднения результатов, принимая в расчет, что каждый этап измерений продлится несколько интервалов усреднения.

#### 7.2 Подрежим «ИЗМЕРЕНИЕ БЕЗ КОМПЕНСАЦИИ»

<span id="page-31-0"></span>7.2.1 В подрежиме «ИЗМЕРЕНИЕ БЕЗ КОМПЕНСАЦИИ» (рисунок 62) вычисляемые данные обновляются в каждом этапе измерения (каждый интервал усреднения).

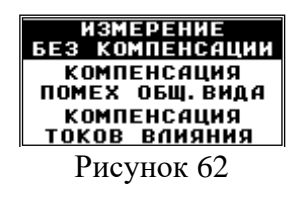

7.2.2 Рассчитываются и выводятся на экран пульта ДУ следующие величины:

- действующее значение силы тока опорного входа Іо;

- действующее значение силы тока измерительного входа Ix;

- вычисленное значение частоты f;

- угол диэлектрических потерь объекта измерения  $\delta x = \varphi x + \delta \varphi$ ;

- тангенс угла диэлектрических потерь объекта измерения  $D = \text{tg}(\delta x)$ ;

- электрическая емкость объекта измерения  $Cx = Co \cdot (Ix/Io) \cdot cos(\delta x);$
- рабочее напряжение  $Up = Io/(2\pi \cdot fx \cdot Co)$ .

Эти параметры показаны на рисунке 63.

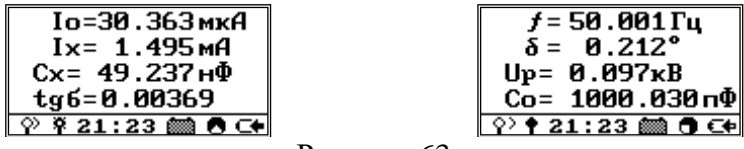

Рисунок 63

7.2.3 Для переключения между двумя экранами с рассчитанными параметрами используйте кнопки  $\phi$ ,  $\phi$ .

7.2.4 Для сохранения измеренных величин на SD-карте нажмите кнопку  $\mathcal{L}$ , будет выведено информационное сообщение об успешной записи данных (рисунок 64) в файл «Dielectric.csv».

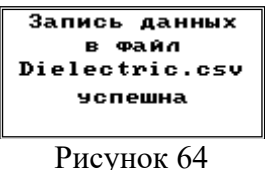

7.2.5 В случае невозможности записи будет выведено информационное сообщение об ошибке записи, как показано на рисунке 65. В этом случае следует убедиться в наличии и работоспособности SD-карты в слоте ИБ. Для возврата к отображению измеренных ве-Esc личин используйте кнопку

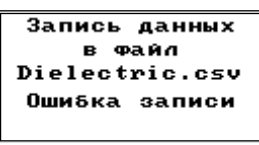

#### <span id="page-32-0"></span>**7.3 Подрежим «ИЗМЕРЕНИЕ С КОМПЕНСАЦИЕЙ ПОМЕХ ОБЩЕГО ВИДА»**

7.3.1 Подрежим «ИЗМЕРЕНИЕ С КОМПЕНСАЦИЕЙ ПОМЕХ ОБЩЕГО ВИДА» (рисунок 66) используется при измерениях диэлектрических параметров высоковольтной изоляции под рабочим напряжением методом сравнения.

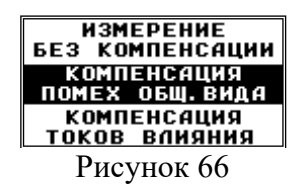

7.3.2 Для обеспечения безопасности при проведении измерений объекты измерения должны быть снабжены присоединительными устройствами, состоящими из параллельно соединенных защитных резисторов (Rпо и Rпх) и разрядников.

7.3.3 Токи помех в такой схеме обусловлены разностями потенциалов между точками заземления измерителя и резисторов Rпо и Rпх.

7.3.4 Необходимым условием компенсации помех является наличие информации о сопротивлениях указанных защитных резисторов.

7.3.5 Кроме этого, необходим вспомогательный резистор Rи типа С2-29В номинальным сопротивлением 1 кОм  $\pm$  0,05 %, мощность не менее 0,25 Вт.

7.3.6 Измерения диэлектрических параметров с компенсацией помех общего вида выполняются в три этапа.

7.3.7 На первом этапе собирается схема, как показано на рисунке 67, а к измерителю подключаются токи Io1 и Ix1, представляющие собой суммы токов через объекты и токов помех.

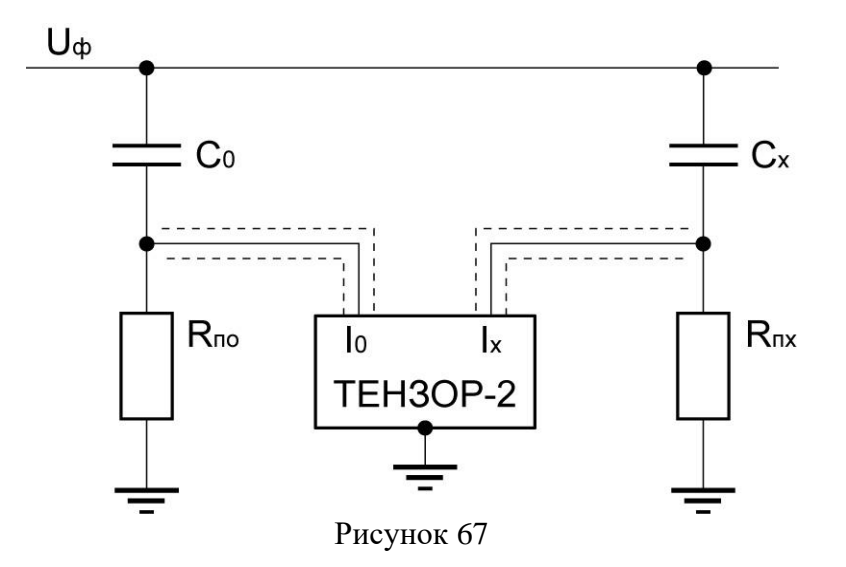

7.3.8 На экран пульта ДУ кратковременно выводится наименование текущего подрежима, а затем команда оператору начать первый этап измерений, как показано на рисунке 68.

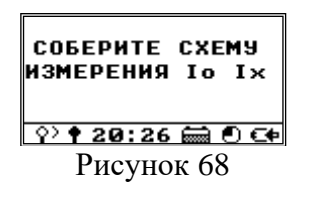

7.3.9 На этом этапе измерений к входам измерителя подключаются токи, представляющие собой суммы токов через объекты измерения и токов помех.

7.3.10 Убедиться в правильности подключения измерителя и собранной измерительной схемы, нажать кнопку  $\boxed{\text{Enter}}$ , запустить первый этап измерений.

7.3.11 Спустя один-два интервала заданного времени усреднения на экране пульта ДУ отобразятся актуальные рассчитанные величины. Отслеживать обновление данных по истечение интервала усреднения можно по вращающемуся кружку в строке статуса индикатора: каждые 5 с или 1 мин он инвертируется и меняет направление вращения в зависимости от выбранного времени усреднения.

7.3.12 Для прерывания измерений на любом этапе и выхода в верхний уровень меню используйте кнопку .

7.3.13 Условием окончания этапа измерения будут стабильные повторяющиеся зна-

чения отображаемых параметров. По нажатию кнопки **Enter набор данных** (токи Io1 и Ix1), отображающийся в этот момент на экране пульта ДУ, будет зафиксирован в качестве результатов первого этапа. При необходимости сохранения измеренных величин на SDкарте нажмите кнопку  $\mathcal{O}$ 

7.3.14 На втором этапе собирается схема, как показано на рисунках 69, а к измерителю подключаются токи соответственно Io2, Ix2, представляющие собой полный ток через объект измерения, либо только ток помехи.

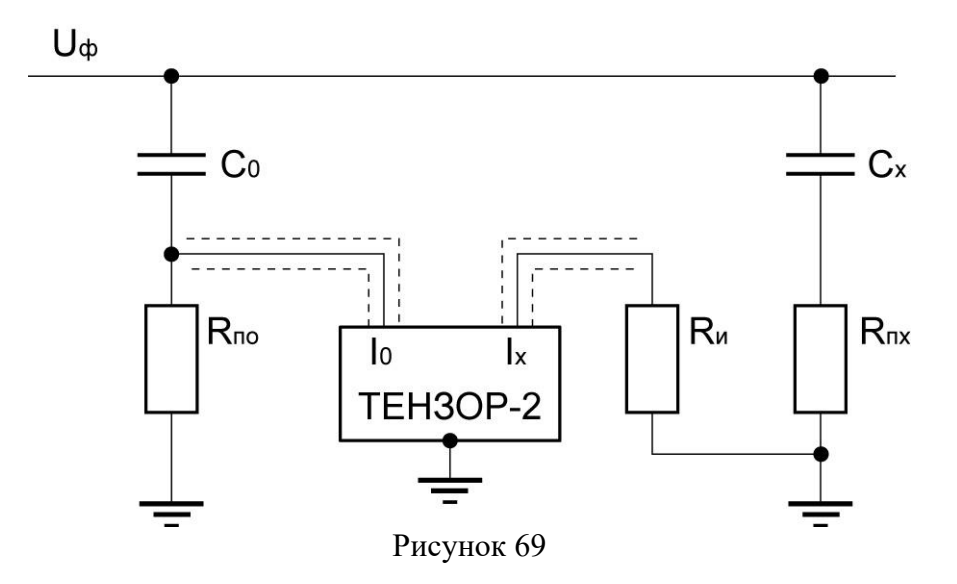

7.3.15 На экране пульта ДУ будет выведено указание собрать схему измерения помехи на входе «Х», как показано на рисунке 70. При этом к входу «O» подключается полный ток, а ко входу «Х» - только ток помехи.

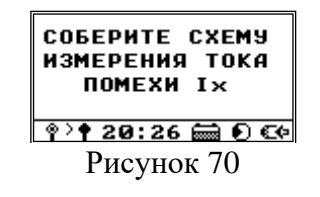

7.3.16 Нажатие кнопки запускает второй этап измерений. По истечении двух-трех интервалов усреднения, когда на экране будут отображаться стабильные повторяющиеся значения (рисунок 71), нажмите кнопку **Enter** и зафиксируйте набор отображаемых данных (токи Io2 и Ix2) в качестве результатов второго этапа. При необходимости сохранения измеренных величин на SD-карте нажмите кнопку  $\Phi$ .

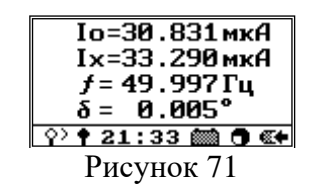

7.3.17 На третьем этапе собирается схема, как показано на рисунках 72, а к измерителю подключаются токи Io3, Ix3, представляющие собой полный ток через объект измерения, либо только ток помехи

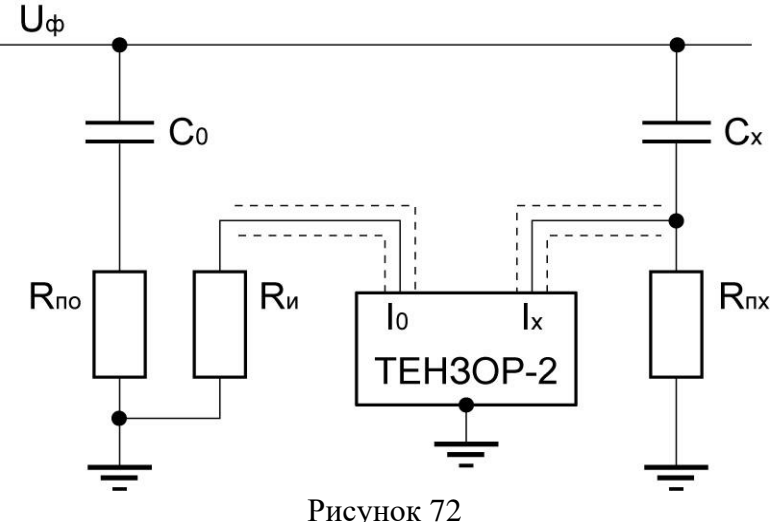

7.3.18 Затем, аналогично предыдущему этапу, на экран выводится указание собрать схему измерения помехи на входе «O» (рисунок 73). Ко входу «X» подключается полный ток, а ко входу «O» - ток помехи.

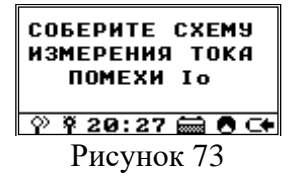

7.3.19 Нажатие кнопки **Enter запускает третий этап измерений. Дождитесь стабиль**ных повторяющихся данных спустя два-три интервала усреднения (рисунок 74) и зафиксируйте кнопкой **Емен** результаты третьего этапа измерений (токи Io3 и Ix3). При необходимости сохранения измеренных величин на SD-карте нажмите кнопку  $\vee$ .

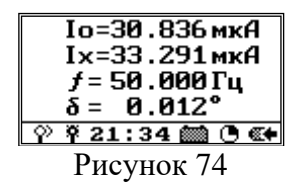

7.3.20 Расчет результирующих значений выполняется на основании трех пар измеренных значений векторов Io, Ix на первом, втором и третьем этапе.

7.3.21 В завершении на экран выводится информационное сообщение, а затем отображаются результаты вычислений – расчетных токов, представляющих векторные разности полных токов и токов помех, а также других параметров, определенных по рассчитанным токам, как показано на рисунке 75

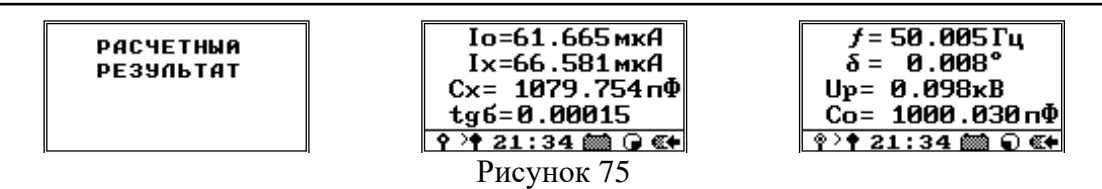

7.3.22 Для переключения между двумя экранами с рассчитанными параметрами используйте кнопки  $\Theta$ ,  $\Theta$ . При необходимости сохранения измеренных величин на SDкарте нажмите кнопку  $\circ$ 

#### 7.4 Подрежим «ИЗМЕРЕНИЕ С КОМПЕНСАЦИЕЙ ТОКОВ ВЛИЯНИЯ»

<span id="page-35-0"></span>7.4.1 Измерение диэлектрических параметров с компенсацией токов влияния осуществляется в два этапа, по «прямой» схеме, как показано на рисунке76.

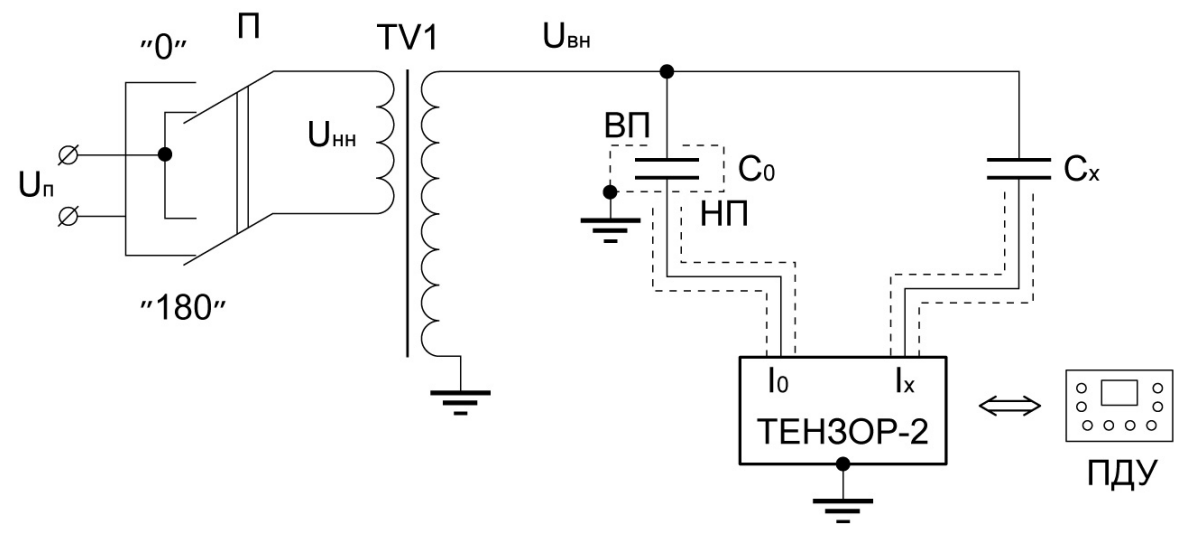

Рисунок 76

7.4.2 На рисунке 76 обозначены:

- TV1 - источник высокого напряжения;

 $-Cx$  – измеряемый объект;

 $-Co$  – образцовый конденсатор с высокопотенциальным выводом ВП и низкопотенциальным выводом НП;

– переключатель П используется для компенсации токов влияния, наводимых от посторонних источников в цепь измеряемого объекта.

7.4.3 На первом этапе, когда переключатель П находится в положении «О», производится измерение и запоминается первая пара векторных величин Io1 и Ix1.

7.4.4 В начале измерений на экран пульта ДУ кратковременно выводится информационное сообщение, а затем выводится команда оператору начать первый этап измерений, как показано на рисунке 77.

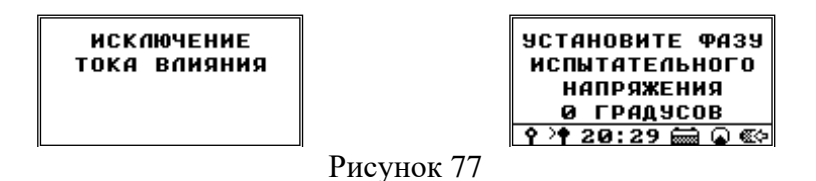

7.4.5 Убедившись в правильности подключения измерителя и собранной измери-Enter тельной схемы, нажмите кнопку запустив первый этап измерений. Спустя два-три интервала заданного времени усреднения на экране пульта ДУ отобразятся актуальные

рассчитанные величины (рисунок 78). Отслеживать обновление данных по прошествии интервала усреднения можно по вращающемуся кружку в строке статуса индикатора. Для прерывания измерений на любом этапе и выхода в верхний уровень меню используйте

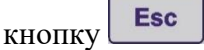

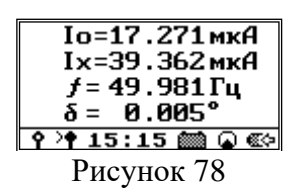

7.4.6 Измерения будут продолжаться, пока оператор не сочтет отображаемые дан-**Enter** ные «устоявшимися», свободными от случайных «выбросов» и не нажмет кнопку и тогда набор данных (токи Io1 и Ix1), отображаемых в этот момент на индикаторе будет зафиксирован в качестве результатов первого этапа. При необходимости сохранения измеренных величин на SD-карте нажмите кнопку  $\Phi$ .

7.4.7 Затем подается команда на переключение переключателя П в положение «180», т.е на смену фазы питающего напряжения на противоположное.

7.4.8 При этом, оба измеряемых тока изменяют свою фазу на 180 градусов, а ток влияния от посторонних источников остается неизменным, что эквивалентно изменению фазы тока влияния на 180 градусов при неизменных фазах измеряемых токов.

7.4.9 На экран будет выведена команда на смену фазы питающего напряжения и начало второго этапа измерений, как показано на рисунке 79.

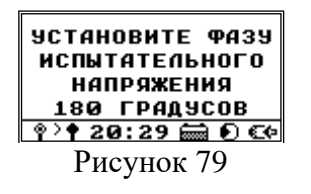

**Enter** 7.4.10 Выполнив перекоммутацию измерительной схемы, нажмите кнопку  $\overline{M}$ запустите второй этап измерений.

7.4.11 Затем необходимо выждать два-три интервала усреднения и, убедившись в Enter 3афиксировав стабильности отображаемых данных (рисунок 80), нажать кнопку результаты второго этапа измерений - токи Io2 и Ix2. При необходимости сохранения измеренных величин на SD-карте – нажмите кнопку  $\Phi$ .

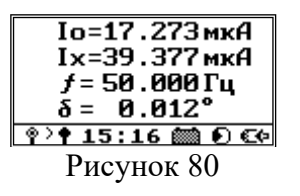

7.4.12 В завершении на экран выводится информационное сообщение, а затем отображаются результаты вычислений, как показано на рисунке 81.

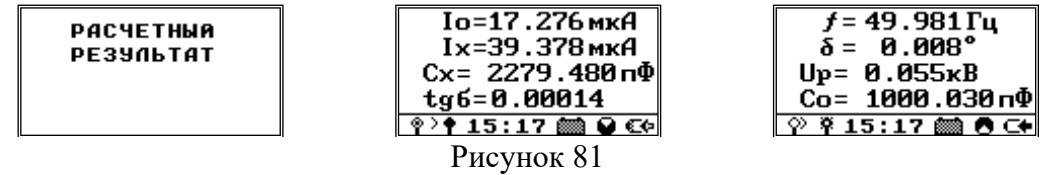

7.4.13 Измеренные значения векторных величин Io2 и Ix2 запоминаются на втором

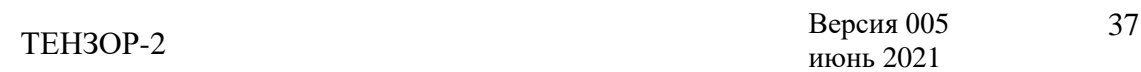

этапе измерения.

7.4.14 Расчет результирующих значений выполняется на основании двух пар измеренных значений Io1, Ix1 и Io2, Ix2 на первом и втором этапах.

7.4.15 При этом, действующее значение тока на входе «O» берется равным действующему значению тока Io из первой пары. Ток на входе «Х» рассчитывается как векторная полусумма тока Ix1 и тока Ix2, приведенного по амплитуде, т.е. умноженного на отношение Io1/Io2. При этом, токи влияния взаимно вычитаются.

7.4.16 Для переключения между двумя экранами с рассчитанными параметрами используйте кнопки  $\Phi$ ,  $\Phi$ . При необходимости сохранения измеренных величин на SDкарте нажмите кнопку  $\circled{1}$ 

#### **7.5 Режим «КОЭФФИЦИЕНТ ТРАНСФОРМАЦИИ»**

<span id="page-37-0"></span>7.5.1 Нажмите кнопку  $\bigcup$  на лицевой панели ИБ и пульта ДУ, после включения измерителя и установления Bluetooth-соединения при помощи кнопок  $\vec{Q}$ ,  $\vec{Q}$ ,  $\vec{Q}$ ,  $\vec{Q}$  выберите пункт «Коэффициент трансформации» (рисунок 82) в меню выбора режимов работы пульта ДУ и нажмите кнопку .

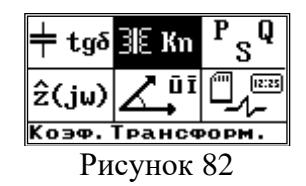

7.5.2 В этом режиме измеритель измеряет два переменных напряжения и угол сдвига фаз между ними.

7.5.3 Возможно два варианта подключения напряжений к измерителю. В первом варианте напряжения подключаются к входным разъемам измерителя «Uo» и «Ux», причем более высокое напряжение следует подключать к входу «Uo». Примеры подключения трансформаторов для первого варианта (т.е. для входов «Uo» и «Ux») показаны на рисунках 65 и 66.

7.5.4 На рисунке 83 показана схема подключения измерителя при определении коэффициента трансформации однофазного трансформатора.

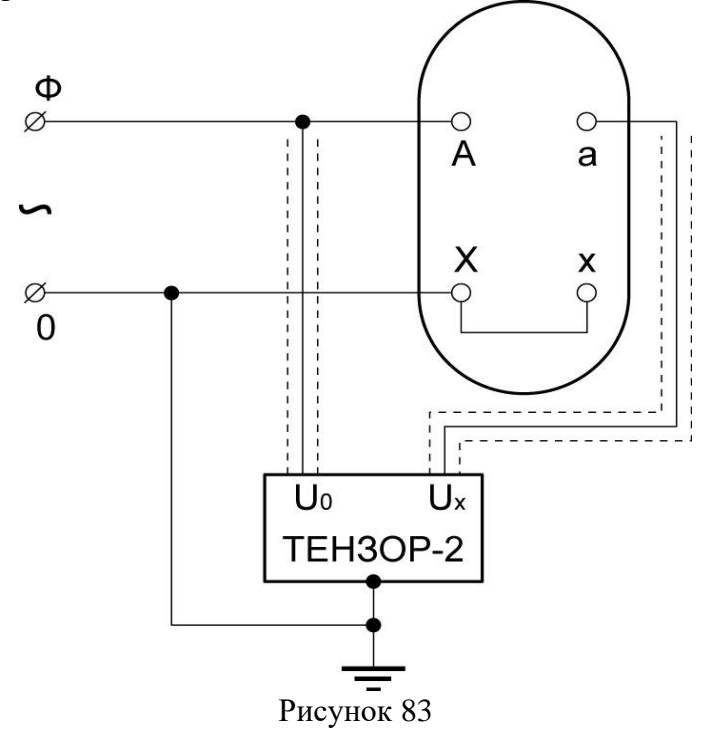

7.5.5 Схема подключения измерителя для определения коэффициента трансформации и группы соединения обмоток трехфазного трансформатора (для варианта выполнения обмоток «звезда-треугольник») приведена на рисунке 84. Для определения группы обмоток необходимо установить закорачивающее устройство между выводами фазы «А». К этой же группе необходимо подключить корпус измерителя. В этой схеме на корпусе измерителя присутствует напряжение относительно «земли». Измеритель следует установить на опорный изолятор.

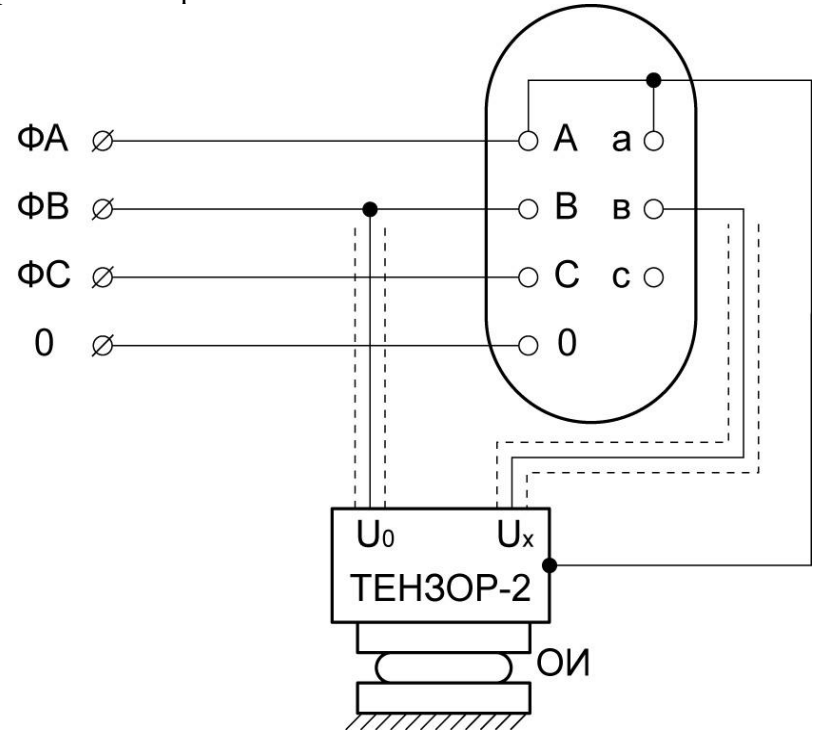

Рисунок 84

7.5.6 При измерениях с подключением к входам «Io5A» и «Ix5A» и использованием трансформаторов тока с дополнительными резисторами схемы подключения аналогичны приведенным выше.

7.5.7 Используя кнопки  $\Phi$ ,  $\Phi$ , выберите вариант подключения ИБ и нажмите кнопку  $\boxed{\text{Enter}}$ , как показано на рисунке 85.

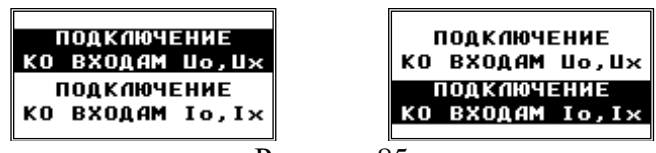

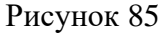

7.5.8 В случае, если режим выбирается первый раз после включения питания измерителя, будет предложено просмотреть значения параметров, влияющих на вычисляемые величины. При последующих переключениях запрос подтверждения заданных параметров выдаваться уже не будет.

7.5.9 В зависимости от выбранного режима это будут либо коэффициенты передачи внешних блоков KU0 и KUX, либо значения сопротивлений дополнительных резисторов Ro и Rx, подключенных к трансформаторам тока перед входами «O» и «X».

7.5.10 Если реальные параметры собранной измерительной схемы совпадают с заданными, нажмите кнопку  $\boxed{\text{Enter}}$ , а, если необходима коррекция, используйте кнопку Esc для перехода в меню установки этих коэффициентов, как показано на рисунке 86.

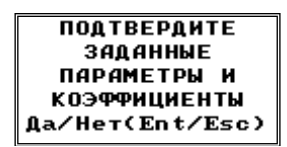

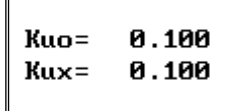

Рисунок 86

**Ro= 10.000 кОм** Rx= 10.000 кОм

7.5.11 Спустя два-три интервала заданного времени усреднения после перехода в режим измерения на экране пульта ДУ отобразятся актуальные рассчитанные величины.

7.5.12 Для первого варианта подключения (входы «Uo» и «Ux») отображаются следующие величины (рисунок 87):

− действующее значение напряжения на входе «O» с учетом коэффициента передачи внешнего блока  $UV = U0/KU0$ ;

− действующее значение напряжения на входе «Х» с учетом коэффициента передачи внешнего блока  $UN = UX/KUX$ ;

− вычисленное значение частоты f;

− угол сдвига фаз между измеряемыми сигналами φХ;

− коэффициент трансформации КT = UV/ UN;

− группа трансформатора согласно ГОСТ 3484.1-88.

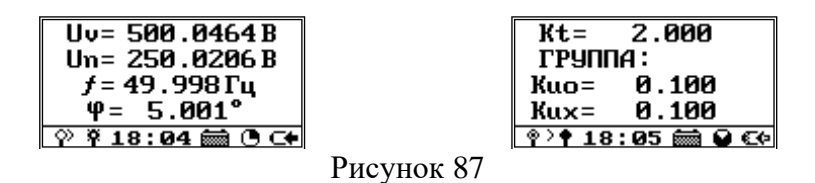

7.5.13 Для сохранения измеренных величин на SD-карте нажмите кнопку  $\mathcal{L}$ , на графическом индикаторе пульта ДУ будет выведено информационное сообщение об успешной записи данных в файл «Koeff\_trans.csv», как показано на рисунке 88.

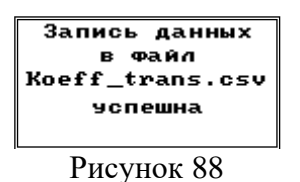

7.5.14 В случае невозможности записи будет выведено информационное сообщение об ошибке записи (рисунок 89). В этом случае следует убедиться в наличии и работоспособности SD-карты в слоте ИБ. Для возврата к отображению измеренных величин используйте кнопку .

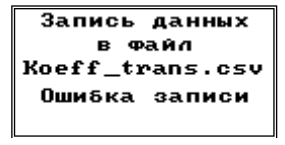

Рисунок 89

7.5.15 Во втором варианте каждое измеряемое напряжение подключается через дополнительный резистор к первичной обмотке дополнительного трансформатора тока (с единичным коэффициентом передачи по току), а вторичные обмотки этих трансформаторов тока подключаются через кабели «Io5A» и «Ix5A» к одноименным токовым входам измерителя. Этот вариант подключения напряжений используется в тех случаях, когда измеряются напряжения от незаземленных источников.

7.5.16 Для второго варианта подключения (входы «Io5A» и «Ix5A») отображаются следующие величины (рисунок 90):

- действующее значение напряжения на входе «O» (UV =  $I0 \cdot R0$ );
- действующее значение напряжения на входе «X» (UN = UX  $\cdot$  RX);
- − вычисленное значение частоты f;
- − угол сдвига фаз между измеряемыми сигналами φХ;
- − коэффициент трансформации КT = UV/ UN;
- − группа трансформатора согласно ГОСТ 3484.1-88.

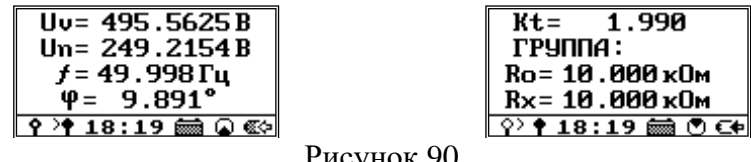

Рисунок 90

7.5.17 Для переключения между двумя экранами с рассчитанными параметрами используйте кнопки  $\Diamond$ ,  $\Diamond$ . При необходимости сохранения измеренных величин на SDкарте нажмите кнопку  $\bigcirc$ 

#### **7.6 Режим «МОЩНОСТЬ»**

<span id="page-40-0"></span>7.6.1 Данный режим используется для измерения электрической мощности, потерь холостого хода и потерь короткого замыкания.

7.6.2 Нажмите кнопку  $\bigcup$  на лицевой панели ИБ и пульта ДУ после включения измерителя и установления Bluetooth-соединение.

7.6.3 Используя необходимые кабели, подключите измеритель к собранной схеме измерений.

7.6.4 На рисунке 91 приведена схема непосредственного подключения измерителя при питании измерительной схемы от однофазного заземленного источника напряжения, которая также используется и для подключения измерителя при работе в режиме «Импеданс».

7.6.5 В этой схеме корпус измерителя заземлять не следует, а к земле необходимо подключить центральный провод кабеля «Ix5A». Экранный провод кабеля «Ix5A» следует подключить к объекту измерения. Центральный провод кабеля «Uo» подключить к фазному напряжению, а экранный провод этого кабеля не подключать.

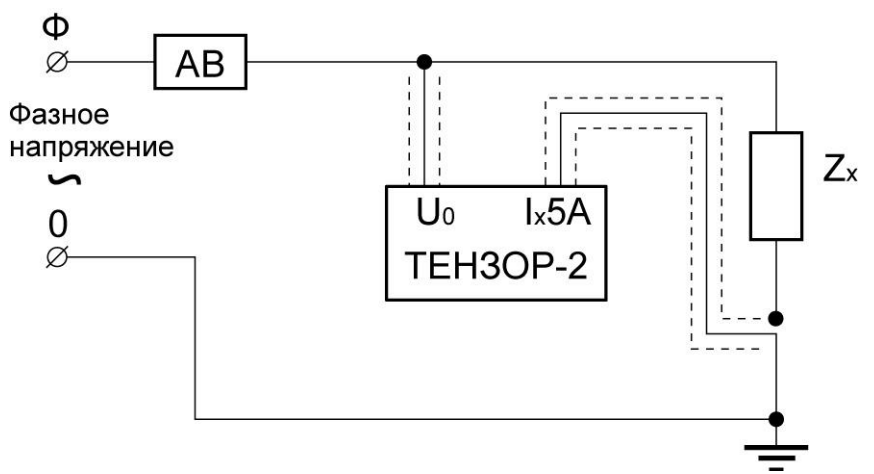

Рисунок 91

7.6.6 Схема непосредственного подключения измерителя при питании измерительной схемы от линейного трехфазного источника показана на рисунке 92. В схеме на корпусе измерителя присутствует напряжение относительно «земли». Измеритель следует

установить на опорный изолятор.

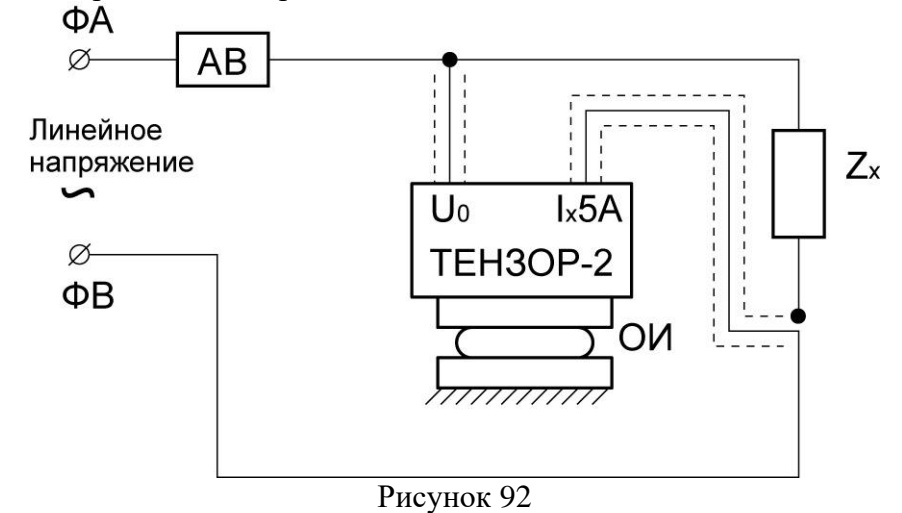

7.6.7 При использовании внешних трансформаторов напряжения и тока для расширения диапазона измерения следует руководствоваться схемой, приведенной на рисунке 93.

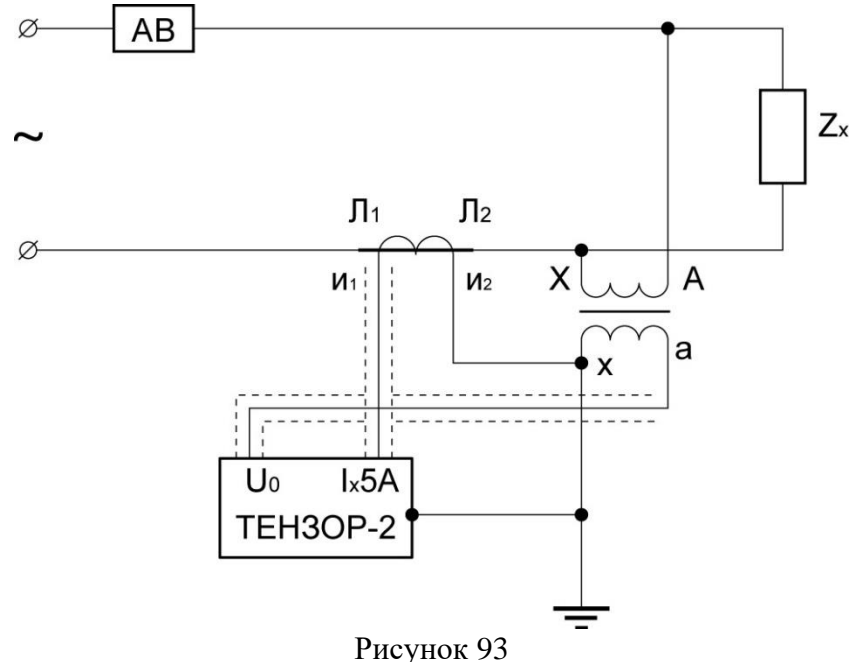

7.6.8 На рисунках 91, 92 и 93 источник питания необходимо подключать через автоматический выключатель (АВ), рассчитанный на ток отключения 6 А.

7.6.9 При помощи кнопок  $\overline{\Phi}$ ,  $\overline{\Phi}$ ,  $\overline{\Phi}$ ,  $\overline{\Phi}$  выберите пункт «Мощность» в меню выбора режимов работы и нажмите кнопку  $\boxed{\text{Enter}}$ , как показано на рисунке 94.

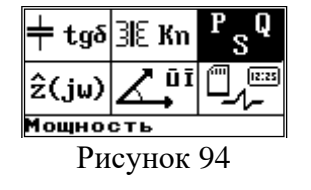

7.6.10 В этом режиме по опорному каналу «O» осуществляется измерение напряжения, поданного на объект измерения, а по измерительному каналу «X» - измерение тока, протекающего через объект.

7.6.11 При этом возможны два варианта подключения напряжения опорного канала «O».

7.6.12 В первом варианте напряжение подключаются к разъему «Uo» измерителя.

7.6.13 Во втором варианте напряжение подключается через дополнительный резистор и трансформатор тока соответствующим кабелем к разъему «Io5A».

7.6.14 Для измерения силы тока через объект в обоих случаях используется вход «Ix5A».

7.6.15 В режиме «Мощность» непосредственно измеряются действующее значение напряжения Uo или тока Io5A, тока Ix5A, а также угол сдвига фаз между ними φХ и частота f.

7.6.16 Поскольку в схемах измерения ток, протекающий через вход «X» измерителя, равен сумме тока через объект измерения и тока через вход «O» измерителя, то измеритель автоматически корректирует погрешность измерения тока через вход «X» путем расчета векторной разности измеренного тока и расчетного тока через вход «O».

7.6.17 Используя кнопки  $\Phi$ ,  $\Psi$ , выберите вариант подключения ИБ и нажмите кнопку  $\boxed{\text{Enter}}$ , как показано на рисунке 95.

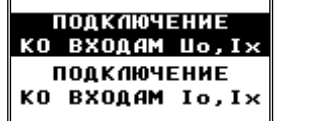

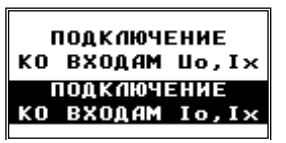

Рисунок 95

7.6.18 В случае, если режим выбирается первый раз после включения питания измерителя, будет предложено просмотреть значения параметров, влияющих на вычисляемые величины. При последующих переключениях запрос подтверждения заданных параметров выдаваться уже не будет. В зависимости от выбранного режима это будут либо коэффициент передачи внешнего блока KUo, либо значение сопротивления дополнительного резистора Ro, а также коэффициент трансформации внешнего трансформатора тока KIX и значения поправок углов сдвига фаз «δo» и «δХo» для внешних цепей, включенных соответственно перед входами «O» и «X». Если реальные параметры собранной измерительной схемы совпадают с заданными, нажмите кнопку **Enter**, а если необходима коррекция, используйте кнопку **Е**вс для перехода в меню установки этих коэффициентов, как показано на рисунке 96.

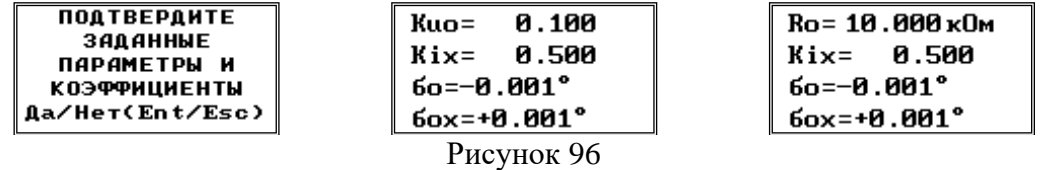

7.6.19 Спустя два-три интервала заданного времени усреднения после перехода в режим измерения на экране пульта ДУ отобразятся актуальные рассчитанные величины (рисунок 97):

− действующее значение напряжения на входе «O» с учетом коэффициента передачи внешнего блока (для первого варианта подключения) Uo = Uoи/KUo;

− действующее значение напряжения на входе «O» по измеренному току «Io5A» c учетом сопротивления дополнительного резистора  $Ro - Vo = Io \cdot Ro;$ 

− ток через объект по входу «X» с учетом коэффициента передачи внешнего блока Ix= Iх5Aи/KIx;

− вычисленное значение частоты f;

 $-$  угол сдвига фаз между измеряемыми сигналами с учетом поправок фазовых углов  $\varphi X$  $= \varphi X + \delta o - \delta x o;$ 

- полная мощность  $S = Uo \cdot Ix$ ;
- активная мощность  $P = Uo \cdot Ix \cdot cos(\phi X);$
- реактивная мощность  $Q = U_0 \cdot I_x \cdot \sin(\phi X);$
- − коэффициент мощности cos(φХ).

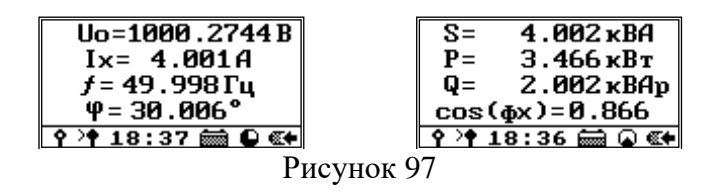

7.6.20 Для переключения между двумя экранами с рассчитанными параметрами используйте кнопки  $\Box$ ,  $\Box$ 

7.6.21 Для сохранения измеренных величин на SD-карте нажмите кнопку  $\mathcal{L}$ , на графическом индикаторе пульта ДУ будет выведено информационное сообщение об успешной записи данных в файл «Power.csv», как показано на рисунке 98.

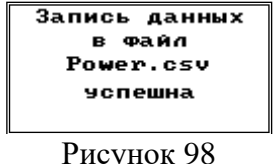

7.6.22 В случае невозможности записи будет выведено информационное сообщение об ошибке записи. В этом случае, следует убедиться в наличии и работоспособности SDкарты в слоте измерительного блока. Для возврата к отображению измеренных величин используйте кнопку  $\boxed{\text{Esc}}$ , как показано на рисунке 99.

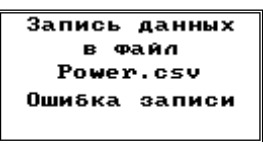

Рисунок 99

#### **7.7 Режим «ИМПЕНДАНС»**

<span id="page-43-0"></span>7.7.1 Нажмите кнопку  $\bigcup$ на лицевой панели ИБ и пульта ДУ, после включения измерителя и установления Bluetooth-соединение.

7.7.2 Используя кабели из комплекта поставки, подключите измеритель к собранной схеме измерений. В качестве примеров руководствуйтесь схемами подключения измерителя, приведенными на рисунках 91, 92 и 93.

7.7.3 В этом режиме к входу «Uo» подключается напряжение, поданное на объект измерения, а на вход «Ix5A» - ток, протекающий через объект. Измеряются действующие значения напряжения Uo и силы тока Ix5A, а также угол сдвига фаз между ними  $\varphi X$  и частота f.

7.7.4 Поскольку в схемах измерения ток, протекающий через вход «X» измерителя, равен сумме тока, через объект измерения, и тока, через вход «O» измерителя, то измеритель автоматически корректирует погрешность измерения тока, протекающего через вход «X», путем расчета векторной разности измеренного тока и расчетного тока через вход «O».

7.7.5 Используя кнопки  $\Phi$ ,  $\Phi$ ,  $\Phi$ ,  $\Phi$ , выберите пункт «Импеданс» в меню выбора режимов работы (рисунок 100) и нажмите кнопку .

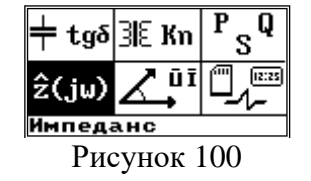

7.7.6 В случае если режим выбирается первый раз после включения питания измерителя, будет предложено просмотреть значения параметров, влияющих на вычисляемые величины. При последующих переключениях запрос подтверждения заданных параметров выдаваться уже не будет. В режиме векторных вычислений используются значения коэффициенты передачи и трансформации KU<sub>0</sub> и KIx, а также значения поправок углов фазового сдвига «бо» и «бхо» для внешних цепей, включенных соответственно перед входами «О» и «Х». Если реальные параметры собранной измерительной схемы совпадают Enter нажмите **КНОПКУ** необхолима  $\mathbf{c}$ заланными. <sub>a</sub> если коррекция. используйте кнопку [Esc] для перехода в меню установки этих коэффициентов, как показано на рисунке 101.

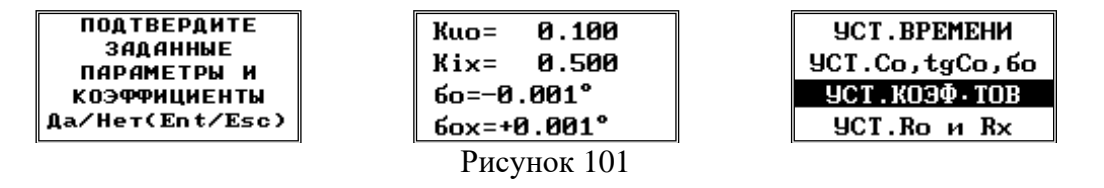

7.7.7 Спустя два-три интервала заданного времени усреднения после перехода в режим измерения на экране пульта ДУ отобразятся актуальные рассчитанные величины:

- действующее значение напряжения на входе «О» с учетом коэффициента передачи внешнего блока Uo = Uou/KUo;

- ток через объект по входу «Х» с учетом коэффициента передачи внешнего блока Ix= Iх5Аи/KIх;

- вычисленное значение частоты  $f$ :

- угол сдвига фаз между измеряемыми сигналами с учетом поправок фазовых углов  $\varphi X$  $= \varphi X + \delta o - \delta x o.$ 

7.7.8 Параметры полного сопротивления рассчитываются либо для последовательной схемы замещения (для объектов, имеющих индуктивный характер), либо для параллельной схемы замещения (для объектов, имеющих емкостный характер).

7.7.9 Для объектов индуктивного характера рассчитываются (рисунок 102):

- активное сопротивление по последовательной схеме замещения  $\text{Rs}=(\text{Jo/Ix})\cdot \text{cos}(\phi X)$ ;

– индуктивность  $L = (U_0/Ix) \cdot \sin(\phi X)/(2 \cdot \pi \cdot f);$ 

- полное сопротивление  $Zx = U_0/Ix$ .

7.7.10 Для объектов емкостного характера рассчитываются:

- активное сопротивление по параллельной схеме замещения  $Rp = (U_0/Ix)/cos(\phi X);$ 

- емкость  $C = (Ix/Uo) \cdot |\sin(\phi X)|/(2 \cdot \pi \cdot f);$ 

- полное сопротивление  $Zx = U_0/Ix$ .

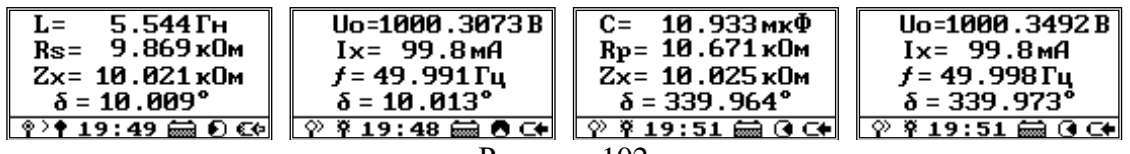

Рисунок 102

7.7.11 Для переключения между двумя экранами с рассчитанными параметрами используйте кнопки  $\phi$   $\phi$ 

7.7.12 Для сохранения измеренных величин на SD-карте нажмите кнопку  $\mathcal{L}$ , на

графическом индикаторе пульта ДУ будет выведено информационное сообщение об успешной записи данных в файл «Impedance.csv», как показано на рисунке 103.

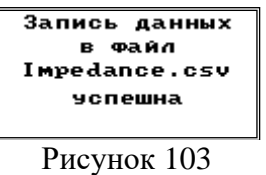

7.7.13 В случае невозможности записи будет выведено информационное сообщение об ошибке записи, как показано на рисунке 104. В этом случае следует убедиться в наличии и работоспособности SD-карты в слоте измерительного блока. Для возврата к отображению измеренных величин используйте кнопку **.** Esc

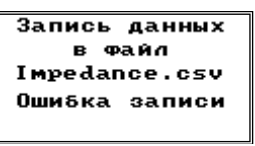

Рисунок 104

#### **7.8 Режим «ВЕКТОРЫ»**

<span id="page-45-0"></span>7.8.1 Нажмите кнопку  $\bigcup$  на лицевой панели ИБ и пульта ДУ, после включения измерителя и установления Bluetooth-соединение

7.8.2 Используя необходимые кабели, подключите измеритель к собранной схеме измерений. Используя кнопки  $\Phi$ ,  $\Phi$ ,  $\Phi$ ,  $\Phi$  выберите пункт «Векторы» (рисунок 105) в меню выбора режимов работы пульта ДУ и нажмите кнопку **Enter** 

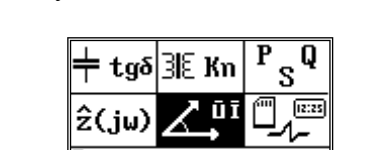

Рисунок 105

7.8.3 В случае если режим выбирается первый раз после включения питания измерителя, будет предложено просмотреть значения параметров, влияющих на вычисляемые величины. При последующих переключениях запрос подтверждения заданных параметров выдаваться уже не будет. В режиме векторных вычислений используются значения коэффициентов передачи внешних блоков и коэффициентов трансформации внешних токов. Если реальные параметры собранной измерительной схемы совпадают с заданными, нажмите кнопку  $\boxed{\text{Enter}}$ , а если необходима коррекция, используйте кнопку  $\boxed{\text{Esc}}$  для перехода в меню установки этих коэффициентов. Кроме того, для вычисления углов сдвига фаз используются значения поправок углов «δo» и «δxo» для внешних цепей, включенных соответственно перед входами «O» и «X» (рисунок 106). Эти параметры

также необходимо проконтролировать.

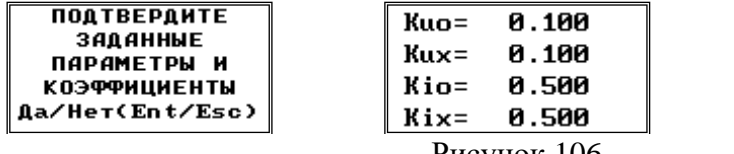

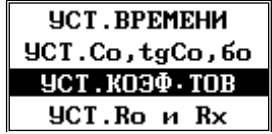

7.8.4 Если измеритель полключен непосредственно к измеряемой схеме, без масштабирующих блоков, то правка параметров необязательна, так как есть возможность просматривать как непосредственно измеренные, так и отмасштабированные значения. Либо можно выставить единичные коэффициенты и нулевые поправки углов сдвига фаз.

7.8.5 Для выбора опорного входа «О» и измерительного входа «Х» (Рисунок 107) Enter | используйте кнопки  $\phi$ ,  $\phi$ ,  $\phi$ ,  $\phi$ ,  $\phi$ , а затем нажмите для подтверждения выбора и отправки команды на перекоммутацию входов.

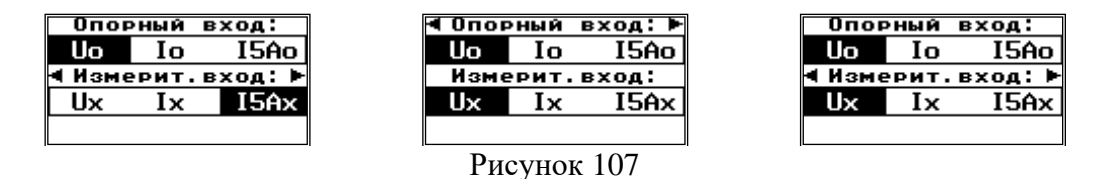

7.8.6 Спустя два-три интервала заданного времени усреднения на экране пульта ДУ отобразятся актуальные рассчитанные величины, причем первые пять секунд в строке статуса будут графически отображаться выбранные опорный и измерительный входы, как показано на рисунке 108.

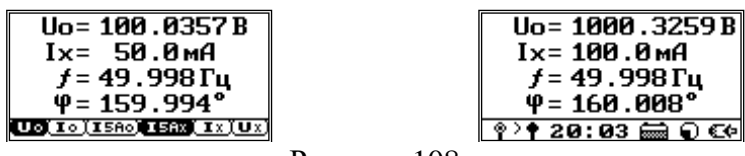

Рисунок 108

7.8.7 Величины, рассчитываемые в режиме векторных измерений:

- угол сдвига фаз между измеряемыми сигналами с учетом либо без учета поправок фазовых углов  $\varphi X = \varphi X + \delta o - \delta x o;$ 

- действующее значение сигнала на входе "0" с учетом либо без учета коэффициента передачи внешнего блока Uo = Uou/KUo или Iou = Io/KIo;

- действующее значение сигнала на входе "Х" с учетом либо без учета коэффициента передачи внешнего блока Ux = Uxu/KUx или  $Ix = Ixu/KIx$ 

- вычисленное значение частоты  $f$ .

7.8.8 Для просмотра рассчитанных величин с учетом или без учета масштабирующих коэффициентов используйте кнопки  $\Phi$ ,  $\Phi$ . При этом переключение режимов отображения будет сопровождаться информационными сообщениями, как показано на рисунке 109.

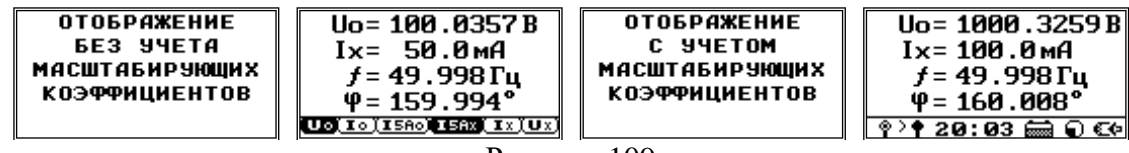

Рисунок 109

7.8.9 Первый измерительный экран после перехода в режим векторных измерений всегда отображается с учетом масштабирующих коэффициентов.

7.8.10 Для сохранения измеренных величин на SD-карте нажмите кнопку  $\ddot{\mathcal{F}}$ , на графическом индикаторе пульта ДУ будет выведено информационное сообщение об успешной записи данных в файл «Vectors.csv», как показано на рисунке 110.

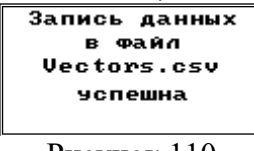

7.8.11 В случае невозможности записи будет выведено информационное сообщение об ошибке записи, как показано на рисунке 111. В этом случае следует убедиться в наличии и работоспособности SD-карты в слоте измерительного блока. Для возврата к отоб-Esc ражению измеренных величин используйте кнопку

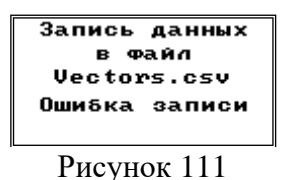

#### 7.9 Режим «РЕГИСТРАЦИЯ»

<span id="page-47-0"></span>7.9.1 В данном разделе описаны настраиваемые параметры и основные команды для работы с накопителем формата SD или SDHC, используемым при регистрации данных.

7.9.2 Перед работой необходимо вставить исправную SD-карту в слот на лицевой панели ИБ, убедиться, что карта вставлена правильно и в работе измерителя не возникло никаких ошибок (рисунок 112).

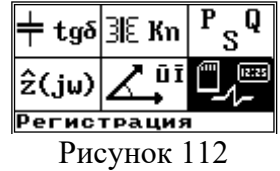

7.9.3 Все измеряемые величины могут быть записаны в файлы данных, расположенные в корневом каталоге SD. При этом каждому режиму работы соответствует свой файл формата «\*.csv» с определенным именем:

- режим «Диэлектрические параметры» - файл «Dielectric.csv»;

- режим «Коэффициент трансформации» файл «Koeff\_trans.csv»;
- режим «Мощность» файл «Power.csv»;
- режим «Импеданс» файл «Impedance.csv»;
- режим «Векторы» файл «Vectors.csv».

7.9.4 Для «ручной» записи данных на SD-карту необходимо нажать кнопку  $\circ$  во время отображения на графическом индикаторе пульта ДУ вычисленных данных в любом режиме измерений.

7.9.5 Каждая новая запись добавляет в файл данных, соответствующий текущему режиму работы, новую строку. Если же файла, соответствующего нужному режиму на SD-карте нет - он создается заново. В файл записываются все доступные к измерению (вычислению) в выбранном режиме и подрежиме величины. Если в выбранном подрежиме какая-либо величина не может быть измерена, то соответствующее поле записи остается пустым.

7.9.6 Если запись данных на SD-карту невозможна, то на пульте ДУ отображается сообщение «Ошибка записи SDcard».

7.9.7 Каждая запись, кроме численных значений измеренных величин, включает в себя дату и время измерений, серийный номер измерителя и подрежим работы, что позволяет легко идентифицировать конкретные измерения при последующем анализе файла.

7.9.8 Для просмотра и анализа записанных файлов может использоваться программа Excel из пакета MS Office или подобное альтернативное ПО.

7.9.9 Экран управления режимом регистрации представляет собой меню, позволяющее выбрать один из пунктов (рисунок 113):

- настройки режима регистрации;

- просмотр информации о SD-карте и записанных файлах;

− параметры и уставки для запуска автоматической регистрации по таймеру или заданным значениям измеряемых параметров;

− запуск / останов автоматической регистрации измеренных параметров.

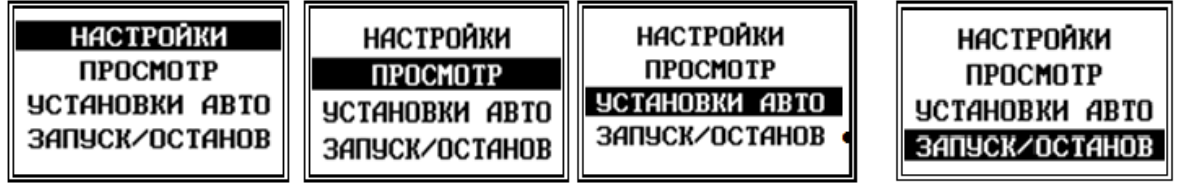

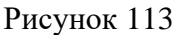

7.9.10 Пункт «НАСТРОЙКИ» позволяет:

- −Выбрать режим работы дискретного выхода при регистрации данных;
- −Выбрать тип системного разделителя в записываемом файле данных;
- − Отформатировать SD-карту;

7.9.11 Для выбора нужного пункта воспользуйтесь кнопками  $\left|\Phi\right|$ ,  $\Phi$ <sub>и</sub> Enter . Для

возврата (выхода в меню верхнего уровня) используйте кнопку **Esc** 

7.9.12 Пункт «ДИСКРЕТ» позволяет настроить работу дискретного выхода (рисунок 114), клеммы которого расположены на лицевой панели, при записи информации на SD-карту. При этом возможно выбрать постоянное замыкание «сухого контакта» по первому факту записи, кратковременное (около 1 сек) замыкание, либо не использовать дискретный выход (рисунок 115).

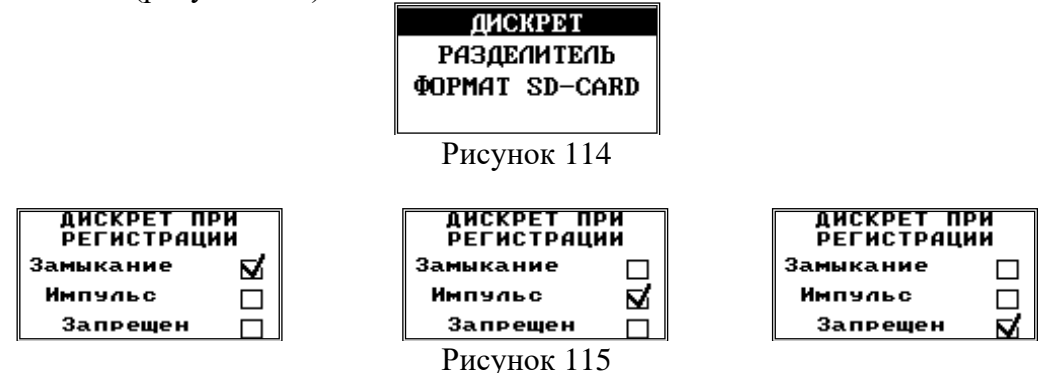

7.9.13 Пункт «РАЗДЕЛИТЕЛЬ» (рисунок 116) позволяет выбрать тип системного разделителя (точка или запятая) в формируемых csv-файлах регистрации. Следует отметить, что каждая новая запись регистрируемых параметров добавляет строку в определенном файле, а выбранная настройка распространяется только на последующие записи, не меняя уже записанной ранее информации. Поэтому при изменении системного разделителя рекомендуется удалить с SD-карты или переименовать ранее записанные файлы регистрации, чтобы избежать использования в одном файле разных типов системных разделителей (рисунок 117).

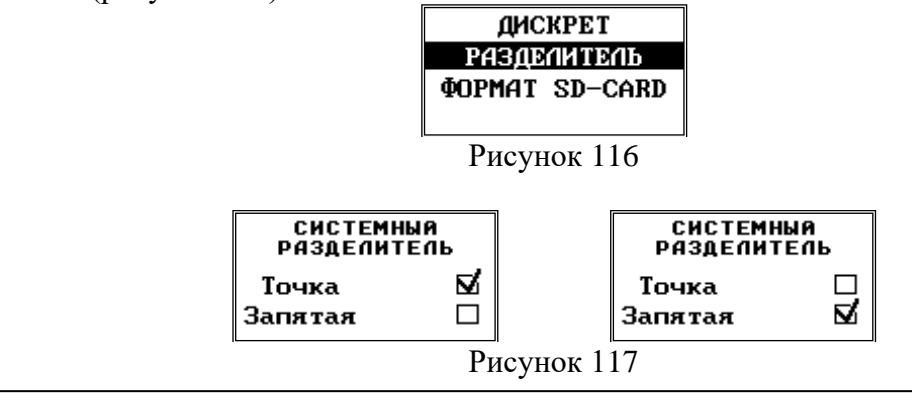

7.9.14 Пункт «ФОРМАТ SD-CARD» позволяет запустить процесс форматирования SD-карты (рисунок 118).

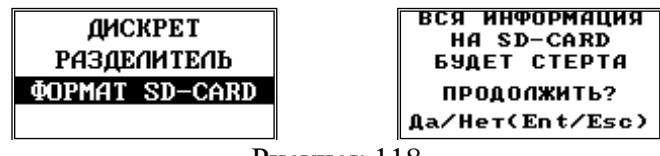

Рисунок 118

7.9.15 При этом следует иметь ввиду, что форматирование SD-карты переинициализирует файловую систему и, соответственно, удалит все ранее записанные данные, о чем перед началом процедуры форматирования выводится соответствующее предупреждение.

7.9.16 Для запуска форматирования необходимо нажать кнопку  $\boxed{\text{Enter}}$ , для отмены и возврата (выхода в меню верхнего уровня) используйте кнопку **Esc**, Рекомендуется все же для подготовки и форматирования SD-карт воспользоваться ПК или ноутбуком, так как работа с накопителями большой емкости практически полностью загружает ресурсы встроенного микроконтроллера измерительного блока.

7.9.17 Время выполнения операции зависит от емкости используемой SD-карты и может составлять до нескольких минут (рисунок 119). В это время ИБ не реагирует на команды пульта ДУ и нажатия кнопок на лицевой панели. Для экстренного прерывания процесса форматирования можно удалить SD-карту из слота ИБ .

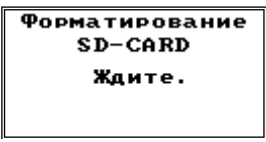

Рисунок 119

7.9.18 При успешном окончании процесса форматирования кратковременно отображается информационное сообщение, после чего пульт ДУ переходит к отображению меню регистрации (рисунок 120). При возникновении ошибок в процессе также выводится соответствующее сообщение. Для возврата в меню верхнего уровня используйте кнопку $\overline{\phantom{a}}$  Esc

> Форматирование Форматирование  $SD-CAP$  $SD-CAP$ Жаите. Жаите. успешно Ошибка записи

Рисунок 120

7.9.19 В случае возникновения ошибок при форматировании рекомендуется извлечь SD-карту из слота, выждать 3-5 с или перезагрузить ИБ, затем вставить карту и повторить процедуру, либо отформатировать SD-карту на ПК.

#### <span id="page-49-0"></span>**7.10 Порядок работ по окончании измерений**

7.10.1 После окончания измерений необходимо (рисунок 121):

− снять высокое напряжение со схемы;

− наложить временное заземление на высоковольтный провод повышающей обмотки трансформатора напряжения;

– длительным нажатием кнопки на пульте ДУ инициировать выключение прибора;

− подтвердить выключение прибора нажатием кнопки .

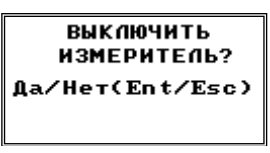

Рисунок 121

7.10.2 Выключить ИБ можно также длительным нажатием кнопки

#### **8 Техническое обслуживание**

<span id="page-50-0"></span>8.1 Введенный в эксплуатацию измеритель не требует специального технического обслуживания, кроме периодического осмотра и очистки корпуса и контактных поверхностей от загрязнений.

8.2 Смена АКБ ИБ производится только на предприятии-изготовителе перед проведением периодической поверки по предварительному согласованию с заказчиком.

8.3 Очистку можно производить только при снятых измеряемых сигналах и отключенном питании!

8.4 Для очистки корпуса от загрязнений использовать сухую кисть или ветошь, для очистки контактов – ветошь или вату, смоченную этиловым спиртом.

<span id="page-50-1"></span>8.5 Не применяйте для очистки бензин, ацетон и прочие органически активные вещества!

#### **9 Текущий ремонт**

9.1 Ремонт измерителя может осуществлять только изготовитель или организации, им уполномоченные.

9.2 Измеритель предъявляется в ремонт **в упаковке и полной комплектации.**

#### **10 Хранение**

<span id="page-50-2"></span>10.1 Порядок упаковывания при постановке измерителя на хранение в соответствии с 5.2 настоящего руководства.

10.2 Условия хранения, в части воздействия климатических факторов, по ГОСТ 15150, группа 5.

10.3 Запрещается хранить пульт ДУ с установленными элементами питания. Это может привести к вытеканию электролита и повреждению пульта ДУ.

10.4 Складирование измерителей штабелями не более 5 шт. в высоту.

#### **11 Транспортирование**

<span id="page-50-3"></span>11.1 По условиям транспортирования, в части воздействия механических факторов внешней среды, измеритель относится к группе 4 по ГОСТ 22261 и является пригодным для перевозки в хорошо амортизированных видах транспорта (самолетами, судами, железнодорожным транспортом, безрельсовым наземным транспортом). Требования ГОСТ 22261, в данном случае, распространяется на изделие в таре.

<span id="page-50-4"></span>11.2 Условия транспортирования, в части воздействия климатических факторов, соответствуют группе 4 по ГОСТ 22261.

#### **12 Тара и упаковка**

12.1 Упаковка, в части воздействия климатических факторов внешней среды, по ГОСТ 22261, группа 4.

12.2 Упаковка, в части воздействия механических факторов внешней среды, по ГОСТ 22261, группа 4.

12.3 Габаритные размеры тары, не более (360х170х290) мм.

12.4 Масса брутто, не более 13 кг.

#### **13 Маркирование и пломбирование**

<span id="page-51-0"></span>13.1 На приборе указаны: наименование, тип, товарный знак предприятия-изготовителя, национальный знак соответствия, знак утверждения типа, заводской номер, год выпуска, обозначения входных и выходных цепей, номинальное напряжение, род тока и частота питающей сети.

13.2 На упаковке указано: наименование и тип изделия, заводской номер, товарный знак и наименование предприятия изготовителя, номер технических условий на изделие.

<span id="page-51-1"></span>13.3 Пломбирование прибора произведено пломбировочной лентой, идентифицирующей вскрытие. **Пломбы не вскрывать!**

#### **14 Гарантии изготовителя**

14.1 Изготовитель гарантирует соответствие параметров измерителя параметров изоляции «ПАРМА ТЕНЗОР-2», прошедшего приемо-сдаточные испытания и опломбированного клеймом ОТК предприятия-изготовителя, требованиям технических условий ТУ 4221-026-31920409-2015 при соблюдении условий эксплуатации, хранения и транспортирования.

14.2 Пломбирование измерителя произведено пломбировочной лентой, идентифицирующей вскрытие. **Пломбы не вскрывать!**

14.3 Гарантийный срок эксплуатации 18 месяцев со дня ввода в эксплуатацию.

14.4 Гарантийный срок хранения 6 месяцев с момента изготовления изделия.

#### **15 Порядок предъявления рекламаций**

<span id="page-51-2"></span>15.1 При предъявлении рекламации необходимо указать тип и дату выпуска измерителя, заводской номер, сообщение об ошибке или внешние проявления неисправности.

#### **16 Утилизация**

<span id="page-51-3"></span>16.1 Утилизация измерителя осуществляется в соответствии с правилами утилизации, принятыми в эксплуатирующей организации.

#### **Приложение А**

#### (справочное)

#### <span id="page-52-0"></span>**Индикация состояния измерителя на панели измерительного блока и информационные сообщения на пульте ДУ об ошибках измерителя**

А.1 Индикация состояния измерителя осуществляется с помощью трех светодиодных индикаторов на панели измерительного блока. Режим индикации – независимый, т.е. каждый индикатор отображает определенный аспект состояния измерителя или функционального узла.

А.2 Индикатор  $\nabla$  отображает режим работы измерителя, питание и заряд АКБ:

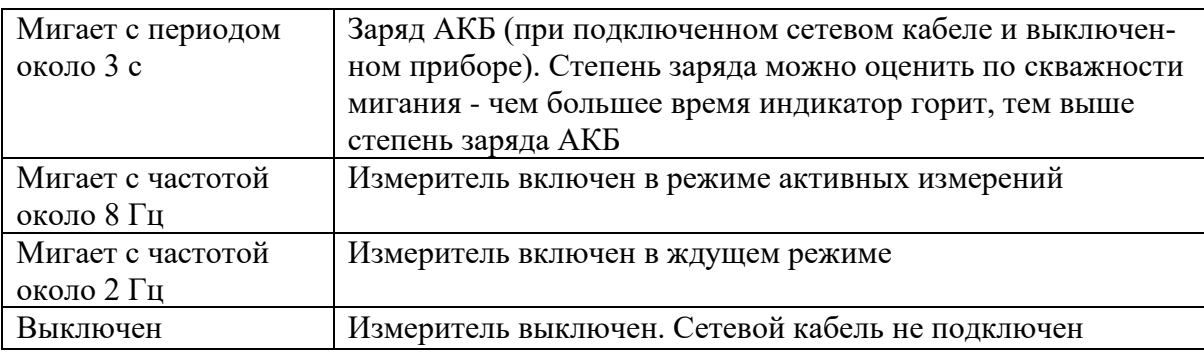

А.3 Индикатор <sup>3</sup> отображает состояние модуля Bluetooth и интерфейса связи:

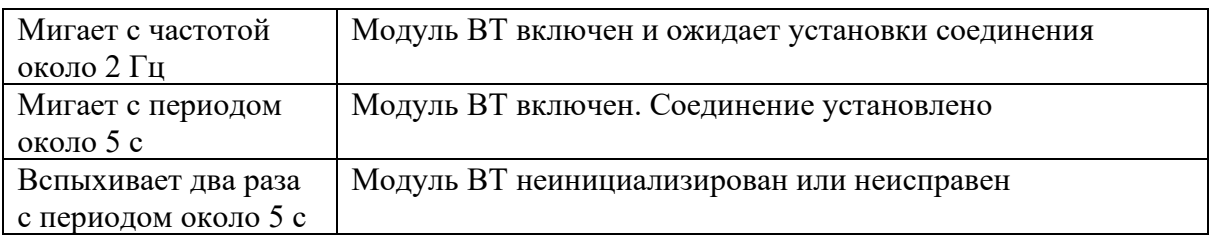

А.4 Индикатор  $\triangle$  сигнализирует об ошибках, возникающих при старте и работе ИБ:

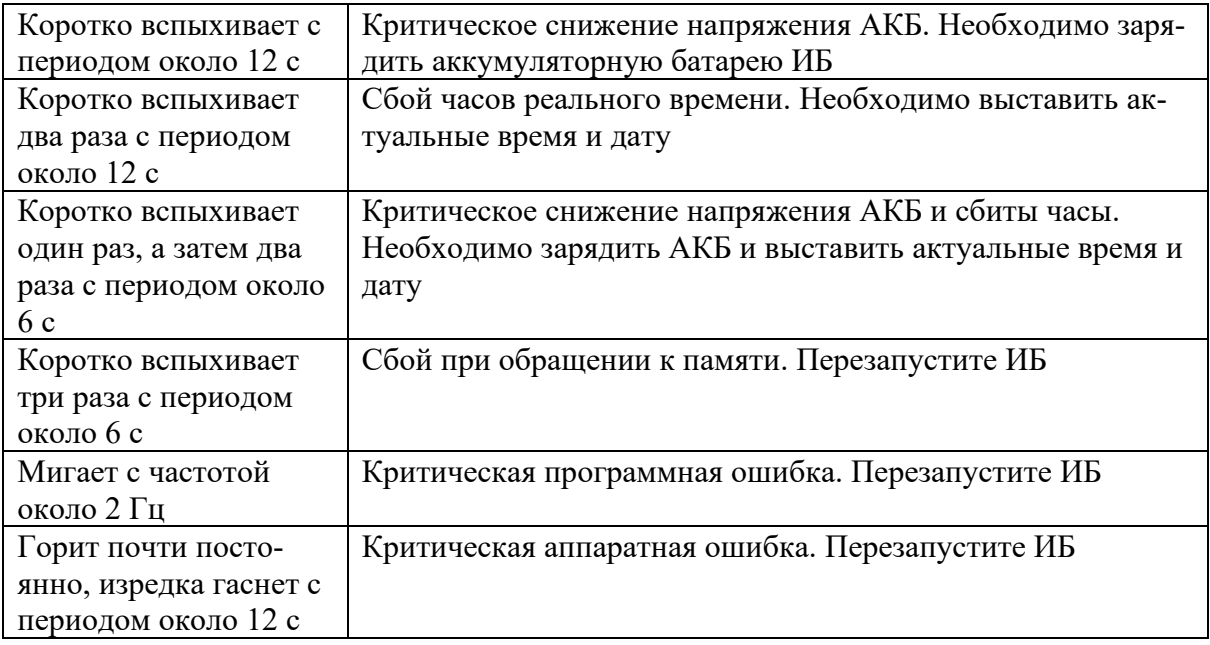

#### А.5 Информационные сообщения на дисплее и их описания:

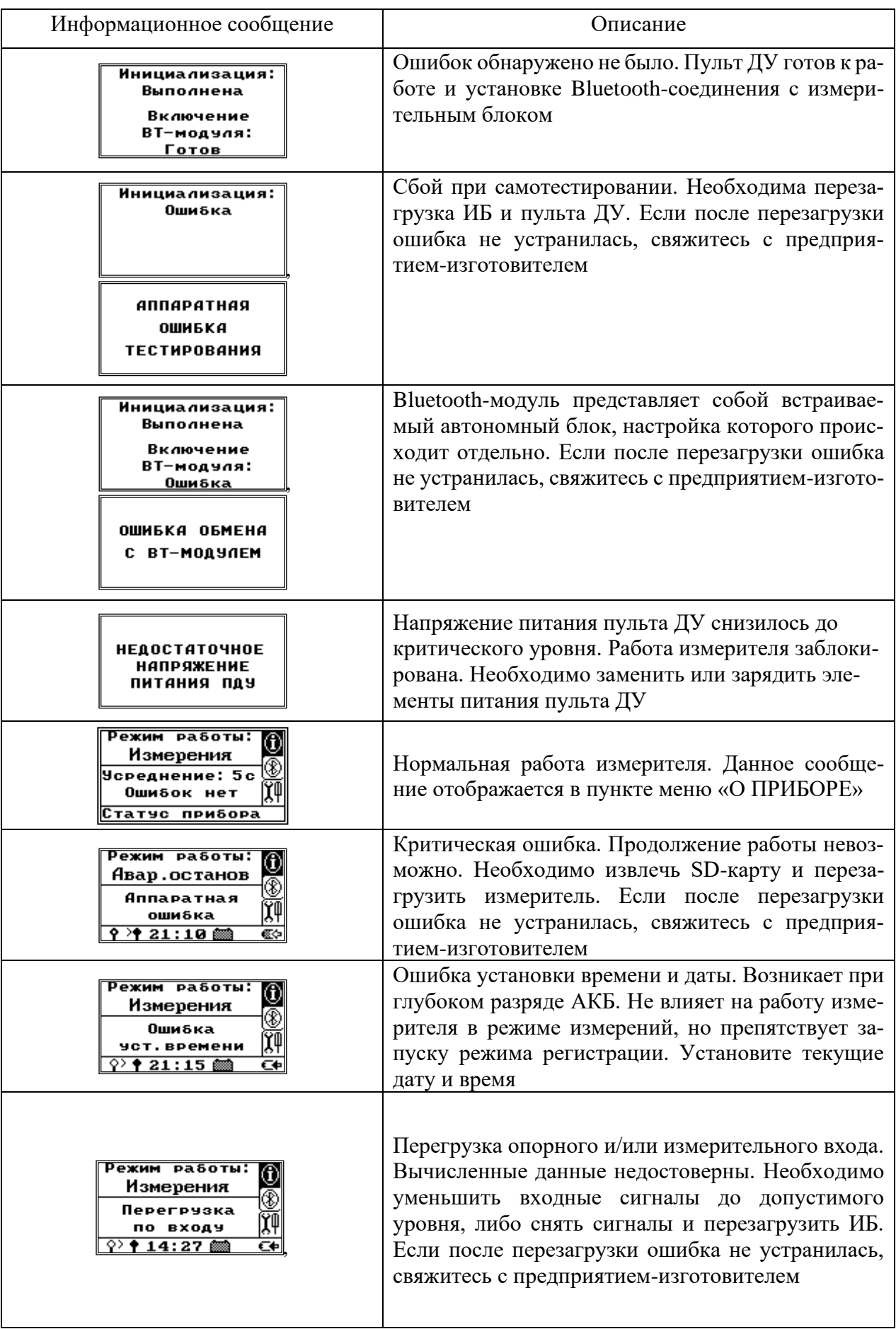

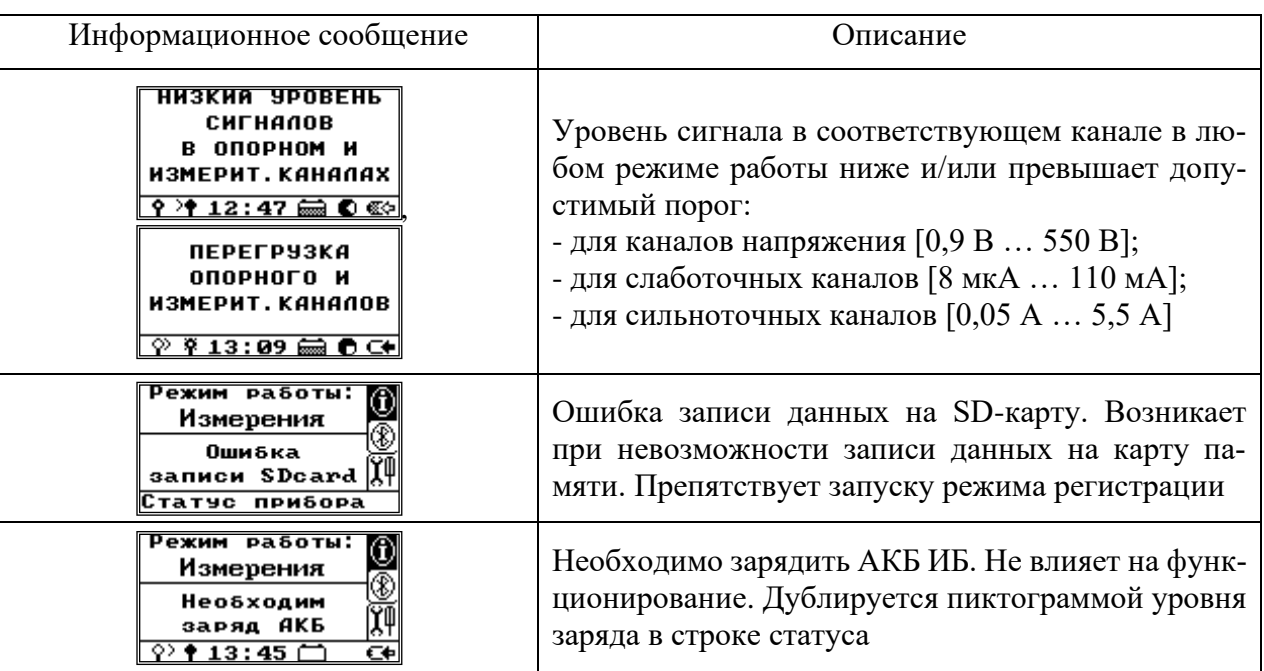

#### Примечания

1 Индикация разряда АКБ измерительного блока включается при остаточной емкости около 10-15 % от номинала. При этом, остаточное время работы до критического снижения напряжения АКБ и отключения измерителя составляет 1-4 часа. Нежелательно допускать критический разряд АКБ;

2 Сбой часов реального времени может произойти при критическом разряде АКБ, либо (очень редко) при электромагнитном воздействии на измеритель;

3 Сбой при обращении к памяти может возникнуть при включении измерителя (при считывании калибровочных коэффициентов и идентификационных данных), при перезаписи параметров с пульта ДУ, а также при работе с SD-картой. При повторном выполнении операции и перезагрузке измерителя возможно нормальное продолжение работы;

4 Критическая программная ошибка может возникнуть при электромагнитных воздействиях на измеритель и, как правило, после его перезапуска не повторяется;

5 Критическая аппаратная ошибка означает, что какой-то функциональный узел не прошел самотестирование или «не отвечает». Если после перезагрузки ошибка не устранилась, свяжитесь с предприятием-изготовителем;

6 Сообщения о перегрузке опорного/измерительного канала имеют больший приоритет, чем сообщения о низком уровне сигнала. Так, например, если на опорном канале уровень сигнала превышает предельно допустимый, а измерительный канал отключен, то будет отображаться сообщение о перегрузке в опорном канале, а после его устранения – сообщение о низком уровне сигнала в измерительном канале;

7 Сообщения о перегрузке опорного/измерительного канала и низком уровне сигнала можно отключить в меню настроек измерительного блока. Метрологическая достоверность вычисленных параметров будет зависеть от того, находятся ли уровни входных сигналов в допустимом диапазоне.

#### **Приложение Б**

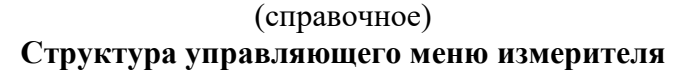

<span id="page-55-0"></span>Б.1 Структурная схема управляющего меню показана на рисунке Б.1.

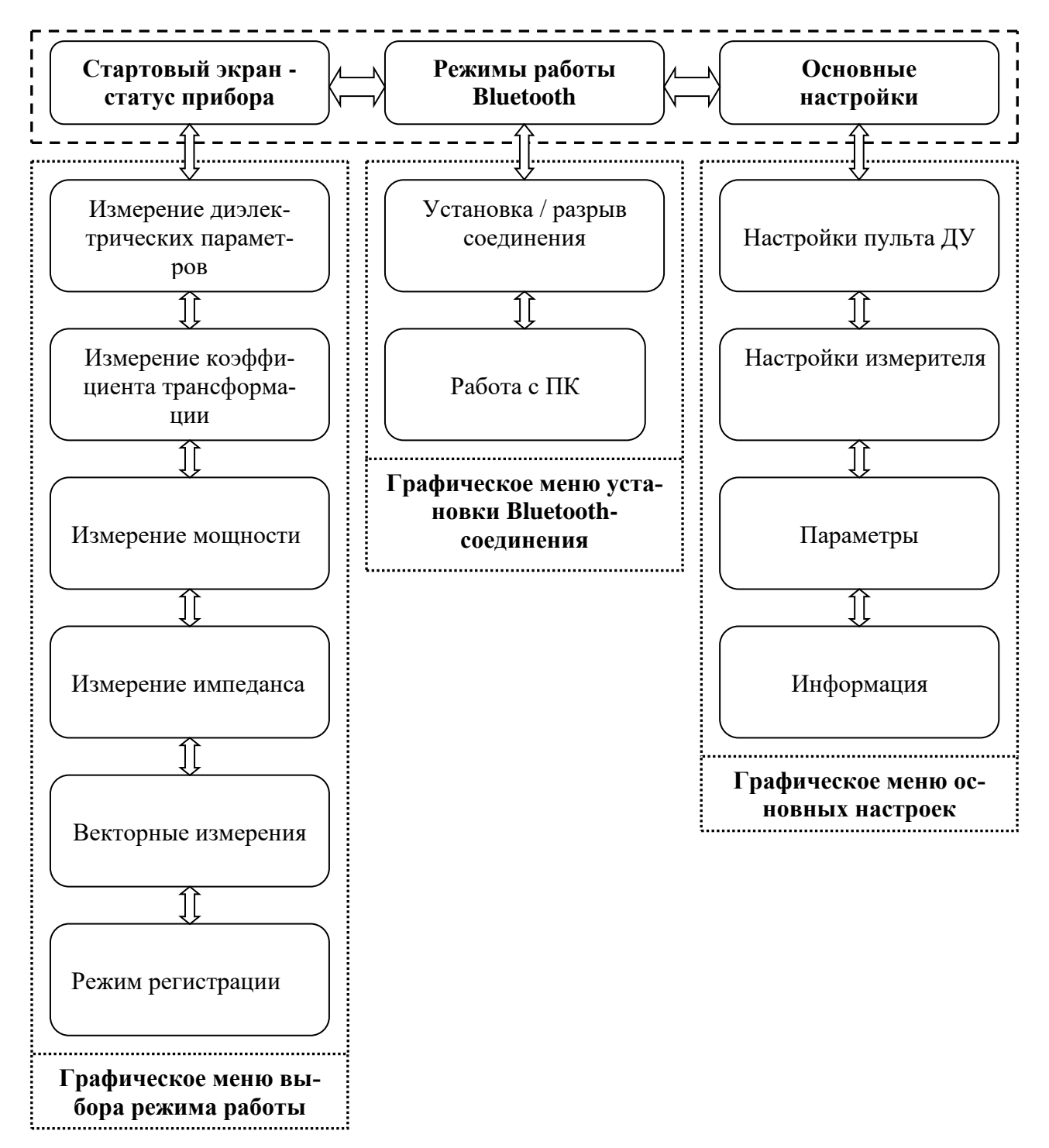

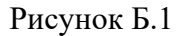

## **Лист регистрации изменений**

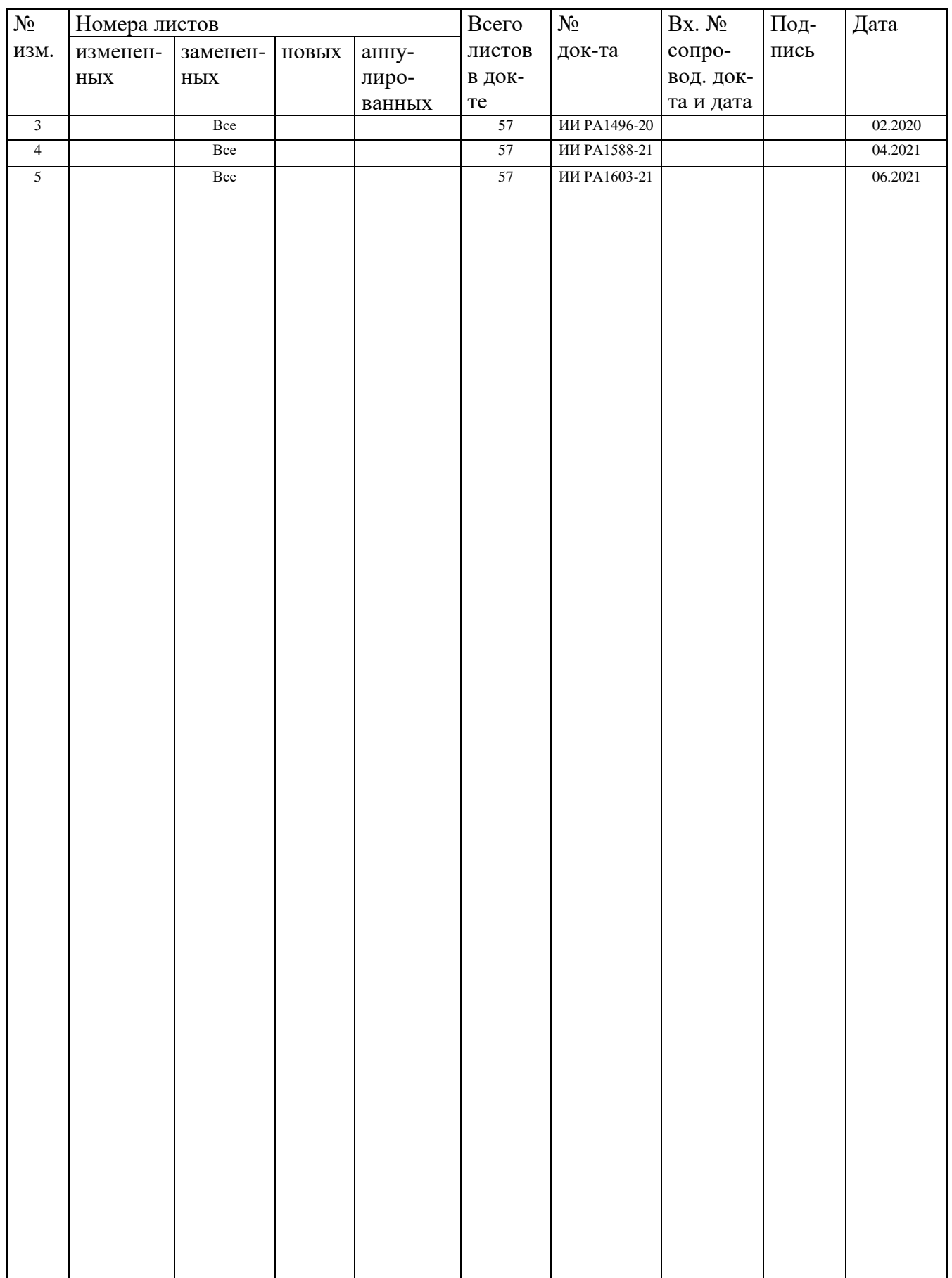